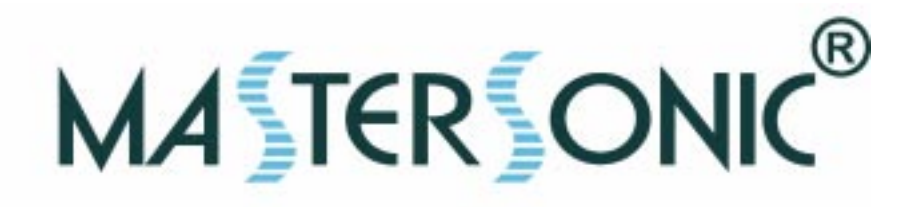

# MASTERSONIC<sup>®</sup> MSG.X00.IX.YF ULTRASONIC GENERATOR AND POWER SUPPLY MMM, Wideband Multifrequency Technology

SYSTEM OPERATION MANUAL

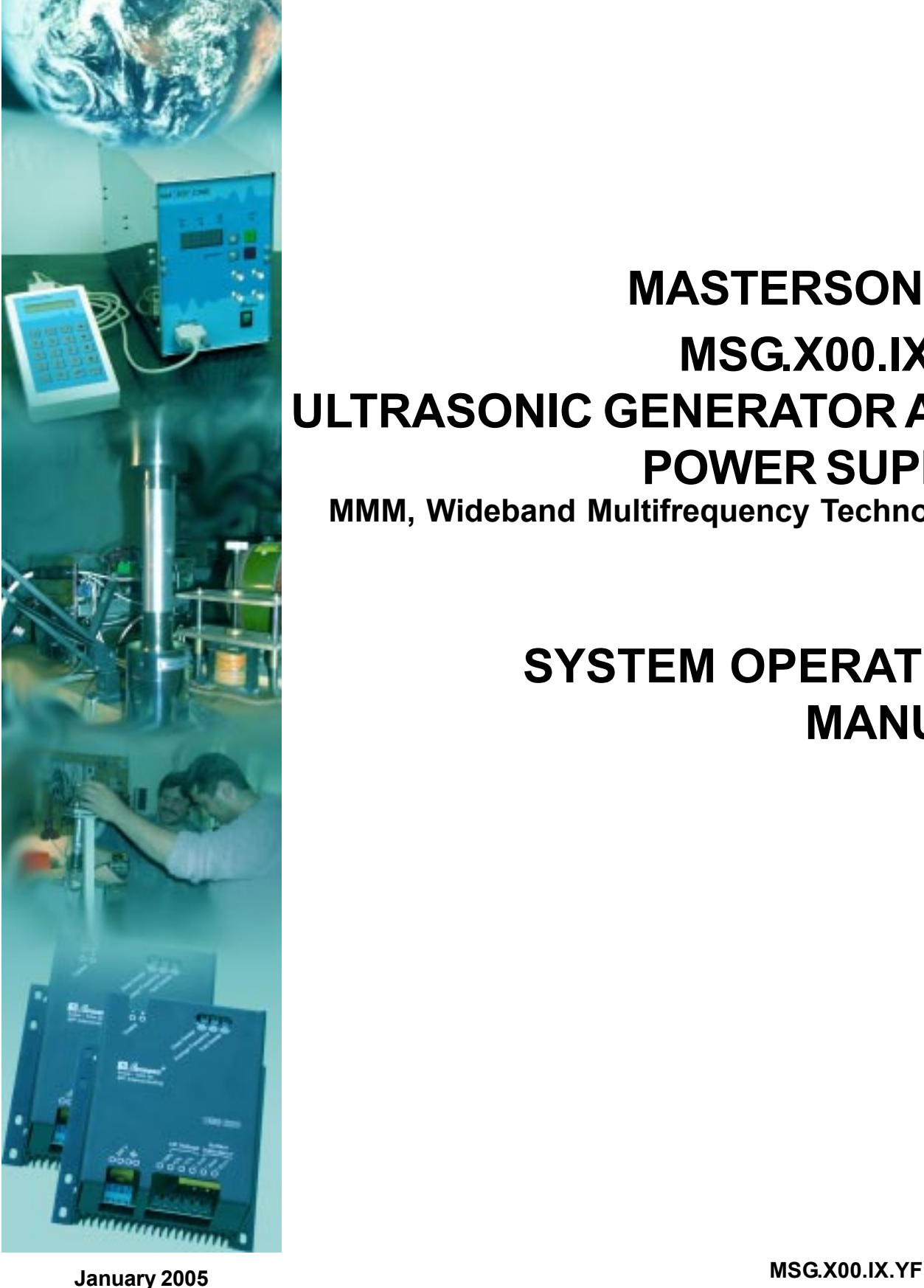

## **CONTENTS**

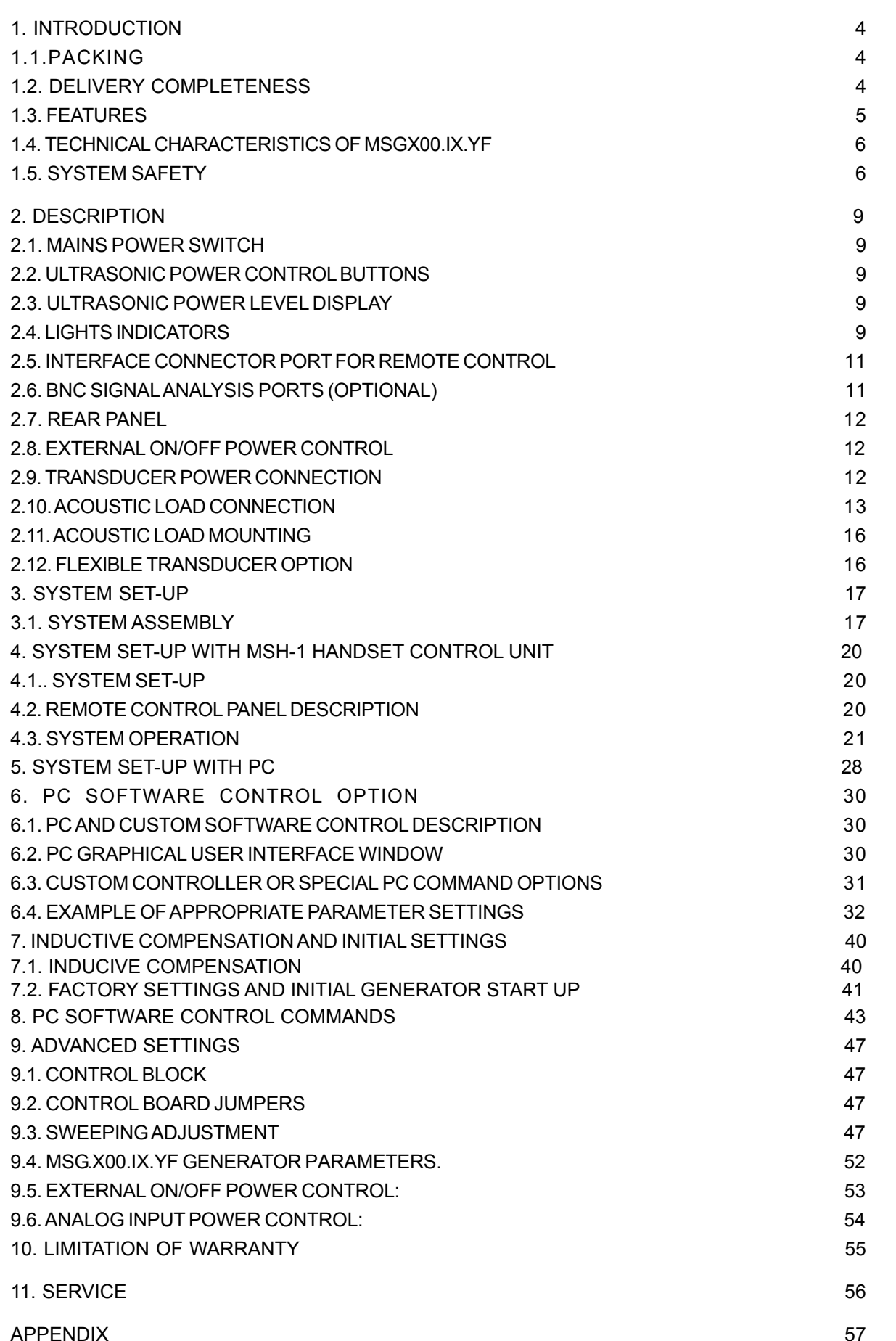

**MATER ONIC®** 

## DEAR CUSTOMER,

The MASTERSONIC program represents a brand new approach in Sonic and Ultrasonic power supplies and equipment.

**MATER ON** 

The MASTERSONIC power supply equipment is based on MMM Technology, which produces high efficiency active power in wide-band sonic and ultrasonic vibrations.

Wide-band sonic and ultrasonic energy (ranging in frequency from infrasonic up to the MHz domain) propagates through arbitrary shaped solid structures, heavy and very-thick-walls metal containers, pressurized reservoirs, very thick metal walls of autoclaves, etc. in many different mechanical structures and in liquids, such as ultrasonic cleaning systems. The secret to its application is a novel sonic / ultrasonic, multifrequency power supply (**MMM Technology**) that can initiate ringing and relaxing, modulated, multimode mechanical oscillations including harmonics and sub-harmonics. The system offers fine control and excellent repeatability from its programmable interface and produces high efficiency active power ranging from below 100W up to many kW.

Multifrequency, Multimode, Modulated Sonic & Ultrasonic Vibrations (MMM Technology) can be excited in any heavy-duty conditions, producing pulse-repetitive, phase, frequency and amplitudemodulated bulk-wave-excitation covering and sweeping an extremely wide frequency band. Such sonic and ultrasonic driving creates uniform and homogenous distribution of acoustical activity on a surface and inside of the vibrating system, while avoiding the creation of stationary and standing waves, so that the whole vibrating system is fully agitated. Such multifrequency ultrasonic structural excitation is ideal for agitating arbitrary shaped liquid and solid masses at arbitrary distances and placed in open or pressurized vessels, containers, autoclaves, reservoirs and pipes, at any temperature, while maintaining optimum efficiency of electrical to acoustic energy transfer.

The oscillations of here-described sonic and ultrasonic source are not random - rather they follow a consistent pulse-repetitive pattern, being in the same time frequency, phase and amplitudemodulated by the control system. This avoids the creation of stationary or standing waves (typically produced by traditional ultrasonic systems operating at a single frequency) that generate regions of high and low acoustic activity. MMM technology provides great freedom of control, regulation and programming over all vibration, frequency and power parameters.

Fields of possible applications related to MMM Technology are: Advanced Ultrasonic Cleaning, Material Processing, Sonochemistry, Liquid Metals and Plastics treatment, Casting, Molding, Injection, Ultrasonically assisted sintering, Liquids Atomization, Liquids Mixing and Homogenization, Materials Testing, Accelerated Aging and Stress Release, Plastic and Metals Welding, etc.

In traditional ultrasonics technology, transducers have been designed to satisfy precise resonant conditions: In order to achieve maximal efficiency, all oscillating elements should operate on the same frequency. MMM technology can drive with high efficiency any complex mechanical system up to a mass of several tonnes, consisting of arbitrary resonating elements. MMM technology, instead of optimizing transducers to accept certain resonant frequency operation, optimizes the complex electrical driving (or signal shape) to be applicable to any specific oscillating structure, in a wide-band frequency domain, allowing mechanical designers to optimize their mechanical structures without limits.

#### 1.1. Packing

Mastersonic MGS.x00.IX.yF generator is delivered packed in a cartoon box equipped with HF power connector, power supply cable, remote control connector.

**A TER ONK** 

Please, check the delivery completeness with the delivery.

#### 1.2. Delivery completeness:

- 1. Mastersonic MSG.x00.IX.yF generator 1 pc
- 2. HF Power Connector T3108001 1 pc
- 3. Power Supply cable 1 pc
- 4. Remote Control Connector -1 pc
- 5. Hexagonal key 1 pc
- 6. Mastersonic Support Data Disk with operating manual
- 7. Handheld Control Unit MSH-1 equipped with interface cable 1 pc (optional)
- 8. MSA2339 Adaptor to PC 1 pc (optional)

9. Acoustic load (on user's demand). In this case the HF Power Connector is mounted on the cable connecting the generator and the acoustic load. (optional)

#### 1.3. Features:

All MSG modular ultrasonic generators (MSG x00.IX.yF) utilize the MMM Technology and are constructed with a separate housing for an independent power supply of acoustic loads. Presently available modules are made for driving the following piezoelectric loads: MSG 1200.IX.yF for driving 1200W piezoelectric load

**A TER ONK** 

MSG 600.IX.yF for driving 600W piezoelectric load Modules differ in the operating frequency range, as follows: MSG x00.IX.LF for operation in Low Frequency range MSG x00.IX.MF for operation in Middle Frequency range MSG x00.IX.HF for operation in High Frequency range

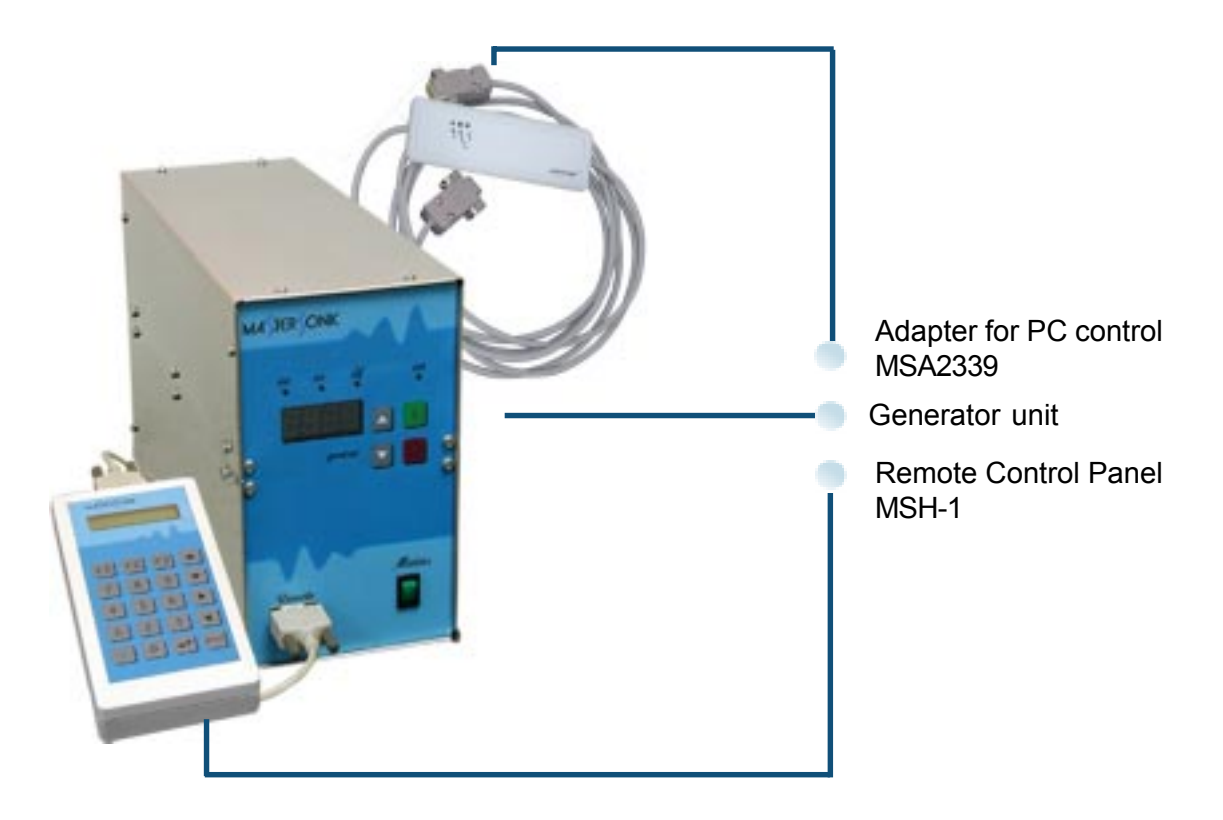

Fig. 1.1. MSG.x00.IX.yF Generator Module and Accessories

The MSG x00.IX.yF system with optional accessories is shown on fig. 1.1. It consists of:

- **Generator unit**
- **Remote Control Panel for parameterization. (Optional)**
- Adapter for direct PC or PLC control (Optional)

MSG 1200.IX

**AA TERLO** 

#### 1.4. Technical Characteristics of MSG x00.IX.yF:

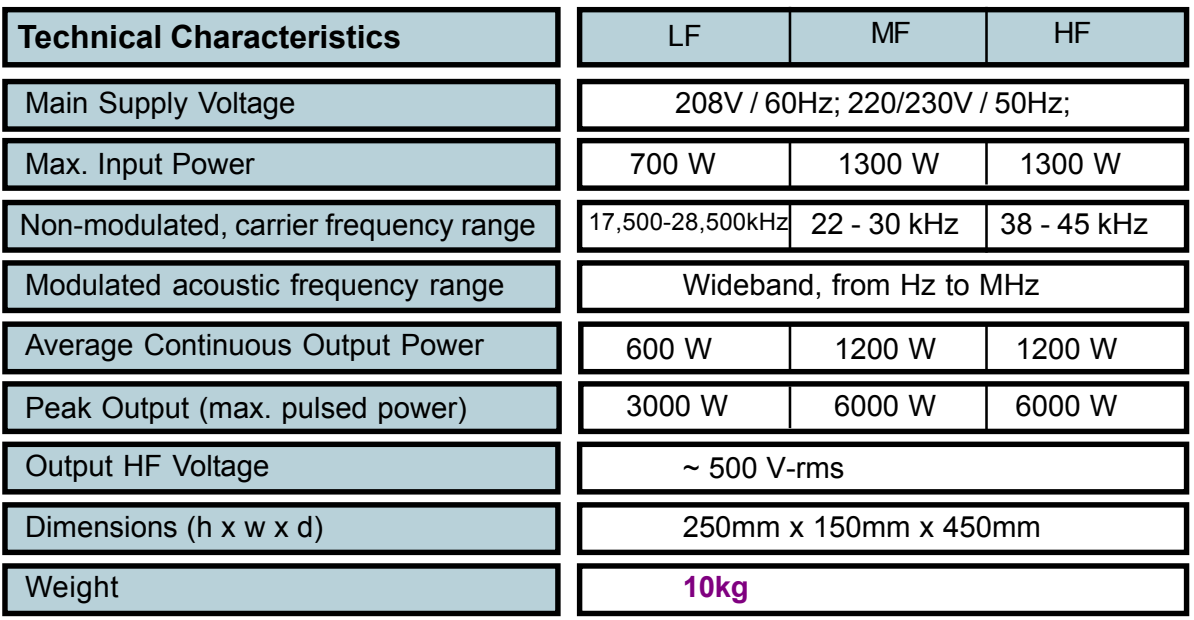

#### 1.5. System safety:

Read this manual thoroughly and follow all directives and instructions to assure maximum safety during operation.

- **Installation of the MasterSonic (generator/power supply) and associated transducers,** the "MasterSonic System", is to be performed by qualified technical personnel only.
- **The MasterSonic System is an electro-mechanical device that under certain circum**stances could present an electrical shock hazard to the operator.
- **The MasterSonic System should only be used and operated by properly trained and** qualified technicians.
- **Qualified technicians licensed by the manufacturer should only perform servicing of the** MasterSonic System.
- Use of controls or adjustments or performance of procedures other than those specified herein may result in hazardous exposure to ultrasonic energy.
- To avoid electric shock, do not remove the case covers from the MasterSonic System. There are no user-serviceable parts inside any of these devices.
- Connecting the Generator unit to mains that supplies improper voltage may cause the Generator to malfunction or create a shock or fire hazard.
- **Plugging the Generator into a socket that supplies improper voltage may cause the** Generator to malfunction or create a shock of fire hazard.
- **Proper system grounding cannot be insured unless unit is connected to properly wired** three prong 220 - 230 VAC single-phase outlet with a sufficient current rating.
- Do not remove the grounding prong on the line cord plug.

The Generator Electrical Supply cord should not be plugged into a device (e.g. "power strips", "gang plugs", etc.) other than an industrial grade wall socket. Such other use could cause significant changes in voltage that could result in an electrical fault indication. This condition may occur even though other equipment plugged into multi-outlet sockets continues to operate.

**ALTERLOI** 

- **Do not restrict airflow to the MasterSonic System by covering or enclosing in a sealed** housing while in operation. Airflow must circulate through the unit during operation to facilitate proper cooling of electronic components.
- œ Do not place Generator on towel, foam or other soft surface since the material may block air vents. Blocking vents may cause Generator to overheat and malfunction or create a shock hazard.
- **Do not expose or immerse the MasterSonic System or the transducer (if not immersible)** in water or liquids. The system is not sealed against liquids and exposure may result in damage to the equipment, create a shock hazard, or fire hazard.
- Due to the general operating principles of the MasterSonic System and ultrasonics, this equipment is not suitable for use in environments where danger of explosion exists.
- **The Generator should not be turned on until the Transducer Cable has been connected** to both the Generator and Transducer. Otherwise, damage to the Generator may result.
- When ultrasound output power is on, do not touch the transducer, booster, sonotrode, waveguide, or any device directly connected to these components; doing so may result in injury.
- **Ear protection during operation of the system is highly recommended. Do not position** the transducer, booster, sonotrode, waveguide, or any device directly connected to these components near the technician or operators ears. The operating frequency of the MasterSonic System is below, within, and above the range of human hearing, and emits acoustic energy. Do not activate the system if system components are within 4 feet (122 cm) of the ears of technician or operators.
- **If one of the MasterSonic fault indicators illuminates, promptly suspend operation.** Turn the ultrasonic power switch (Square Red Button on front panel of Generator) to the off position. Verify all components are securely connected and adjust system parameters to accommodate the load before resuming operation.

CAUTION: Do not place Generator on towel, foam or other soft surface that may block generator air vents. Blocking any vents may cause the Generator to overheat, malfunction, or create a shock hazard.

**A TER ONK** 

CAUTION: Plugging the Generator unit into a socket which supplies improper voltage may cause the Generator to malfunction or create a shock or fire hazard.

CAUTION: The Generator should not be turned on until the Transducer Cable has been connected to both the Generator and Transducer. Otherwise, damage to the Generator may result.

**CAUTION:** The Generator Electrical Supply cord should not be plugged into a device (e.g. "power strips", "gang plugs", etc.) other than an industrial grade wall socket. Such other use could cause significant changes in voltage that could result in an electrical fault indication. This condition may occur even though other equipment plugged into multi-outlet sockets continues to operate.

## 2.1. Mains Power Switch:

The generator is switched on by the green MAINS switch on the front panel. When the generator is switched on, the MAINS switch lights.

## 2.2. Ultrasonic Power Control Buttons:

2.2.1. Ultrasonics Power ON (green button)

2.2.2. Ultrasonics Power OFF (red button)

2.2.3. Ultrasonics Power Level UP (grey up arrow button). Press to increase power level.

2.2.4. Ultrasonics Power Level Down (grey down arrow button). Press to decrease power level.

## 2.3. Ultrasonic Power Level Display:

The LED display indicates the ultrasonic generator power level as a percentage of its nominal (maximum) power.

optional

## 2.4. Light indicators:

2.4.1. ON - Ultrasonic Power On/Off indicator: This green light is illuminated (on) when the generator is turned ON and producing ultrasonic power output to the transducer. When the generator output power is turned OFF this light is not illuminated.

2.4.2. OVERLOAD PROTECTION (OV, OC, DF): The following three sections describe MasterSonic's built in protection circuits. When any one of these red lights is illuminated (On) the generator is experiencing an internal problem or detecting a problem with the mechanical ultrasonic components and will automatically stop ultrasonic power generation. If the ultrasonic power is not automatically stopped the operator must STOP the ultrasonic operation immediately by pressing the Red Button on the front panel and must follow these instructions:

**In production or repetitive test environment: Check if all parameters (Frequency, Power,** Sweep Range, PWM period, and PWM ratio) keep their values and resume operation. (See Sections 5 and 6 of this manual)

**For Laboratory experiments where operating conditions and parameter limits are being** tested, reset one or more parameter and resume operation. (See Sections 5 and 6 of this manual)

Check for loose or damaged studs connecting the mechanical components.

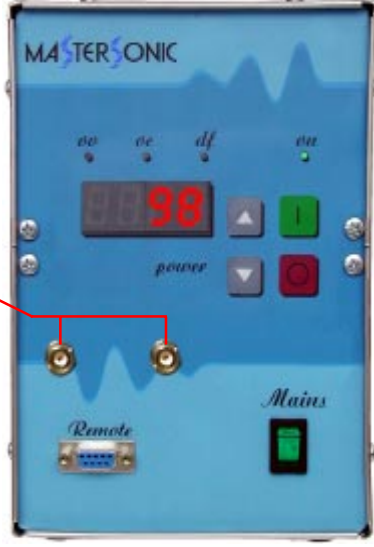

**ASTERSOR** 

## Fig 2.1. Front Panel

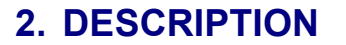

Check the contacting surfaces between transducer, booster, horn, sonotrode, waveguide, and attached mechanical systems.

Check for cracked transduce, booster, horn, sonotrode, waveguide, and the attached mechanical systems.

2.4.3. OV - Over Voltage indicator:

**The OV Light is Normally not illuminated (OFF) during normal operating conditions.** 

**Illuminated Red Light (ON) indicates the auto- protection for Over Voltage is activated.** This built-in safeguard protects the MasterSonic system from over voltage conditions resulting from extreme production environments or in laboratory testing where experiments test the operational limits and effects of MastersSonic's flexible operational parameters.

CAUTION: If OV light is ON and power is not automatically stopped, the operator must immediately STOP ultrasonic operation by pressing the Red Button on the front panel and follow instructions above.

2.4.4. OC - Over Current indicator:

**The OC Light is Normally not illuminated (OFF) during normal operating conditions.** 

**Illuminated Red Light (ON) indicates the auto- protection for Over Current is activated.** This built-in safeguard protects the MasterSonic system from over current conditions resulting from extreme production environments or in laboratory testing where experiments test the operational boundaries and effects of MastersSonic's flexible operational parameters.

CAUTION: If OC light is ON and power is not automatically stopped, the operator must immediately STOP ultrasonic operation by pressing the Red Button on the front panel and follow instructions above.

2.4.5. DF - Driver fault indicator: failure of voltage supplying drivers.

**The DF Light is Normally not illuminated (OFF) during normal operating conditions.** 

**Illuminated Red Light (ON) indicates a system Driver Fault (failure of the system to supply** voltage to the drivers).

CAUTION: If DF light is ON and power is not automatically stopped, the operator must immediately STOP ultrasonic operation by pressing the Red Button on the front panel and follow instructions above.

#### 2.5. Interface Connector Port for Remote Control:

2.5.1. The standard Remote Control port provides an interface for connection of the generator to a MasterSonic Remote Control Panel, by using a special interface adaptor box (optional). This port may also be connected to a Personal Computer (PC) serial port, or to Remote Control panel, or to custom designed controllers

2.5.2. When MSA2339 adapter is used to connect the generator to a PC, the transfer protocol is semi-duplex and data transfer (reading/writing) is controlled by RTS signaling.

2.5.3. Only one external device must be connected to this port.

See section 5 for the MasterSonic Remote Control Panel connection and operation.  $\blacksquare$ 

See section 6 for PC or Custom Controller connection and operation.

2.5.4. Pin-Out Details for Interface Connector Port

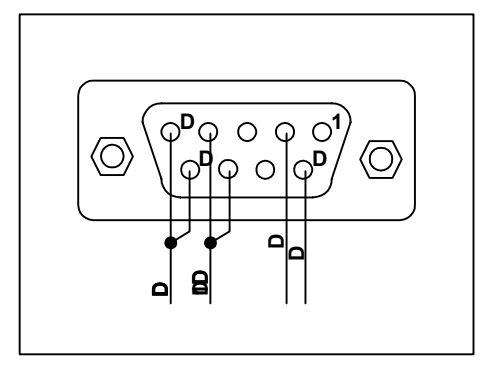

#### 2.6. BNC Signal Analysis Ports (optional):

2.6.1. The MasterSonic MSG.x00.IX.yF generator has a special configuration of two BNC connectors on the front panel enabling output system analysis through the signals extracted from the ultrasonic generator.

The left BNC port is a voltage output, proportional to the HF current, passing througth the Acoustic load.

The right BNC port is a voltage output, proportional to the voltage on the Acoustic load.

## 2.7. Rear Panel

There are three connectors, placed on the MSG.x00.IX.yF rear panel:

- Transducer HF power connector;
- PLC system connector;
- **Mains power supply connector.**

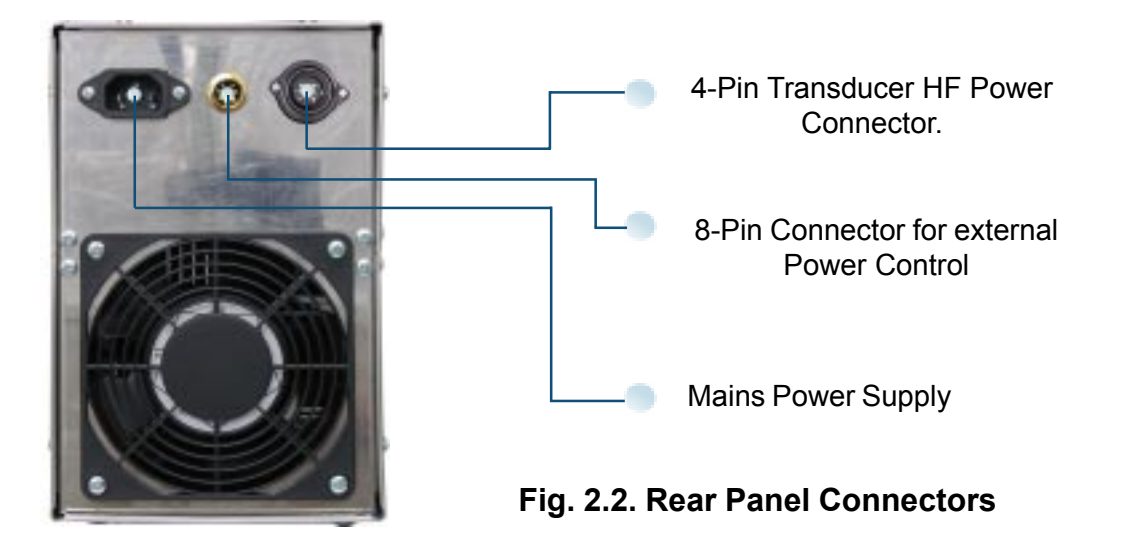

#### 2.8. External On/Off Power Control:

The 8-Pin connector on the rear panel can be wired for external On/Off Generator Power Control by remote controller or relay.

2.8.1. If external control is not desired, Pins 1 and 2 must be connected to operate the generator by the front panel On/Off buttons. This is the MasterSonic Generator factory default setting. No additional action is necessary for normal operation of the system

2.8.2. For external control are used Pins 3, 4, 5,6 and 7. Pins 3 and 4 must be wired to a controller or relay that will control opening (Power OFF) and closing (Power ON) contact of these two pins.

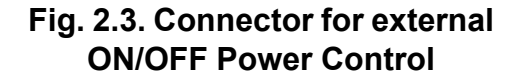

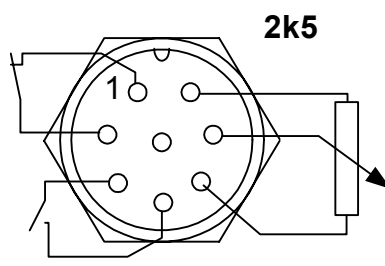

**A TER ONK** 

#### 2.9. Transducer Power Connection:

The 4-Pin connector in the right position of the rear panel is used to supply ultrasonic power to the piezoelectric system transducer.

CAUTION: The MasterSonic System must only be operated with the supplied transducer and cable.

#### 2.10. Acoustic Load Connection.

The acoustic load can be connected with two-wire or three-wire cable. For improved safety the manufacturer strongly recommends connecting the acoustic load using the three wire connection cable.

As show in figure below, the 4-Pin transducer connector in the higher right side of the MSG.X00.IX terminals 1-HV (High Voltage) and 2-LV (Low Voltage) are used to supply ultrasonic power to the Acoustic Load (piezoelectric transducer).

Terminal 1-HV is the high voltage ultrasonic signal output from the power transformer of the generator and must be connected to the Isolated Terminal of the transducer.

Terminal 2-LV must be connected to the inductive compensation of the transducer and to the acoustic system grounding (transducer housing or acoustic load mass).

Terminal 4-GND must be connected to EARTH of the transducer.

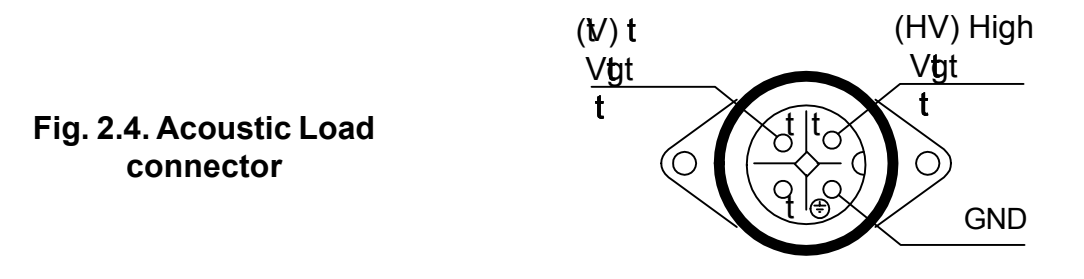

CAUTION: The MasterSonic System must only be operated with manufacture approved transducers and cable.

**ATTENTION!** Do not connect the High Voltage (pin. 1) to grounding. This will damage the System.

**ATTENTION!** No liability is assumed for any damages caused by operating the system with acoustic loads not delivered by the producer.

#### 2 Wire Connections: (NOT RECOMMENDED)

If the acoustic load can only be connected with a two-wire cable, mark the wire that is connected to the acoustic loadís ground (Low Voltage - LV) and the one connected to the isolated terminal (High Voltage - HV). Connect the wire that is connected to the acoustic load's ground/ mass/housing to pin 2-LV and the isolated terminal wire to pin 1-HV. Connect terminal 1-LV and terminal 4-GND together. This will ground the acoustic load internally.

Note: The manufacturer does not recommend this connection method and it should only be used if a three wire connection is not possible. Two wire connections should only be made by a qualified electrical technician.

#### 3 Wire Connections: (RECOMMENDED METHOD)

The recommended method for connecting MasterSonic generator power supplies to acoustic loads is with a three-wire cable, as shown on the following schematic.

**TER O** 

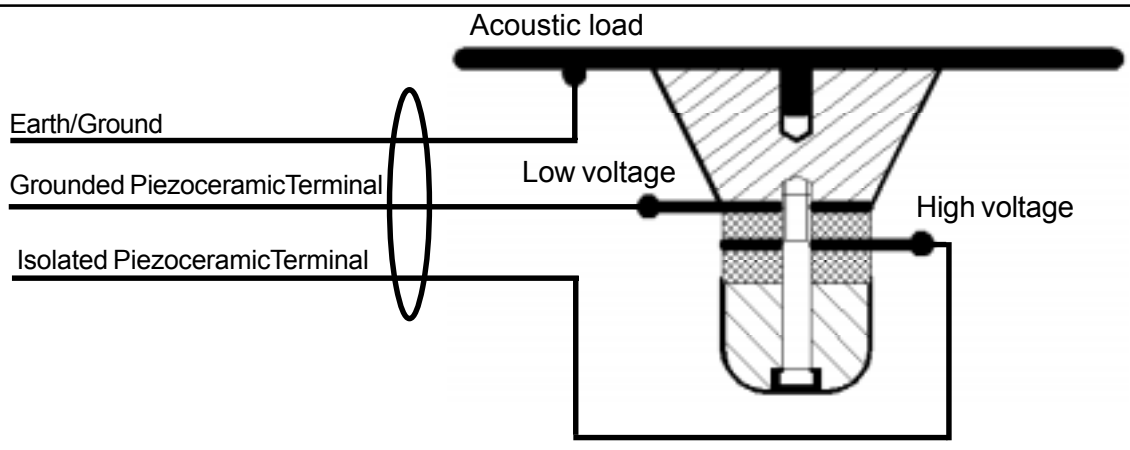

Fig. 2.5. Recommended 3-wire Acoustic Load connection.

**In Isolated Terminal (terminals between ceramic disks or rings without contact to front or** back mass of the converter)  $-$  This wire (normally Red / White / Black depending on supply source) is the HV (High Voltage) terminal of the ultrasonic transducer.

Ground Terminal (terminals in contact with the front or back mass of the converter)  $-$ This wire (normally Green or Blue depending on supply source) is the LV (Low Voltage) terminal of the ultrasonic transducer.

Earth/Ground/Mass (normally Yellow / Green / Blue) – This wire is connected to the metal part of the Acoustic Load.

Connect the acoustic load to the MSG.x00.IX.yF as follows:

Connect the Isolated Terminal (normally Red, Black or White) wire to pin 1 of the connector - HV.

Connect the Ground Terminal (normally Green, Blue or Yellow) wire to pin 2 of the connector - LV.

Connect the Earth/Ground/Mass (normally Yellow/Green/Blue) wire to pin 4 of the connector - GND.

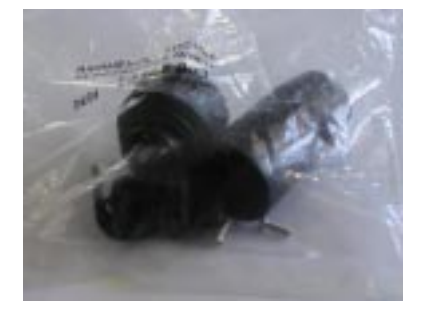

Use HF Power Connector T3108001 from the service set to assemble the connection cable for connecting the generator and the ultrasonic load.

**MATER ONK** 

CAUTION: Be careful when handling the acoustic load transducers or cable. The acoustic load may be charged with electro-static high voltage that may produce an electrical shock to the installer if not handled properly. Before installation or before connecting the acoustic load to the Mastersonic generator carefully touch the High Voltage Black wire to the Low Voltage Blue wire to short circuit and discharge electro-static build-up.

CAUTION: Do not place Generator on towel, foam or other soft surface that may block generator air vents. Blocking any vents may cause the Generator to overheat, malfunction, or create a shock hazard.

CAUTION: Connecting the Generator unit to mains which supplies improper voltage may cause the Generator to malfunction or create a shock or fire hazard.

**A TER ON** 

CAUTION: The Generator should not be turned on until the Transducer Cable has been connected to both the Generator and Transducer. Otherwise, damage to the Generator may result.

**CAUTION:** The Generator Electrical Supply cord should not be plugged into a device (e.g. "power strips", "gang plugs", etc.) other than an industrial grade wall socket. Such other use could cause significant changes in voltage that could result in an electrical fault indication. This condition may occur even though other equipment plugged into multi-outlet sockets continues to operate.

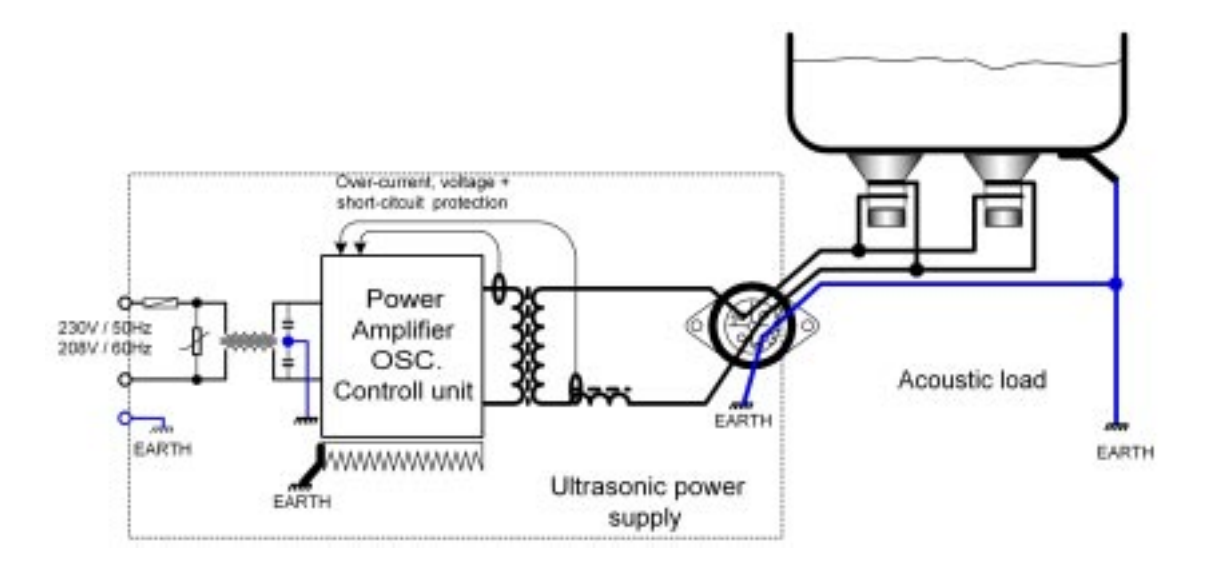

#### Fig. 2.6. Recommended 3-wire Acoustic Load connection.

The correct method for connecting MSG.x00.IX.yF to the acoustic load with three-wire connection as well as all grounding points of the system are shown on the figure above.

CAUTION: To avoid electric shock make sure that the ultrasonic generator and the acoustic load are properly grounded.

2.11. Acoustic Load Mounting:

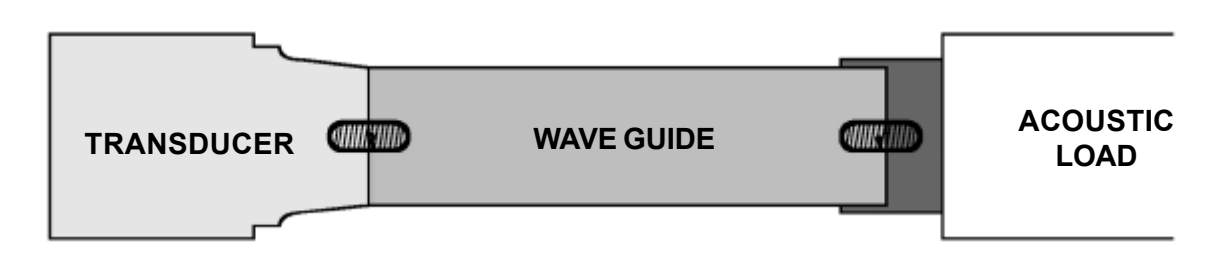

**A TER ON** 

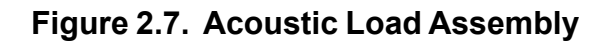

#### CAUTION: Ensure all connections and mating surfaces are clean and dry before assembly.

Use the supplied studs to interconnect the mechanical components. All components should be threaded by hand until snug, DO NOT force the threads, they must turn in smoothly all the way until the mating faces touch. Use two open end pin (spanner) wrenches and make final tightening.

As depicted in the figure, the Wave Guide or Booster should be connected to the transducer tip. Acoustic loads (probes, sonotrodes, etc.) are connected to the opposite end of the waveguide or Booster.

#### 2.12. Flexible Transducer Option

The MSG.x00.IX.yF systems offer a new and unique controllable inductive compensation option that enables driving of a large range of ultrasonic mechanical systems with any number of ultrasonic transducers. Acoustic load electrical parameters are the following:

**Average Operating frequency: 20kHz 40 kHz.** 

Static capacity of the complex ultrasonic transducer: 3nF 4 30nF.

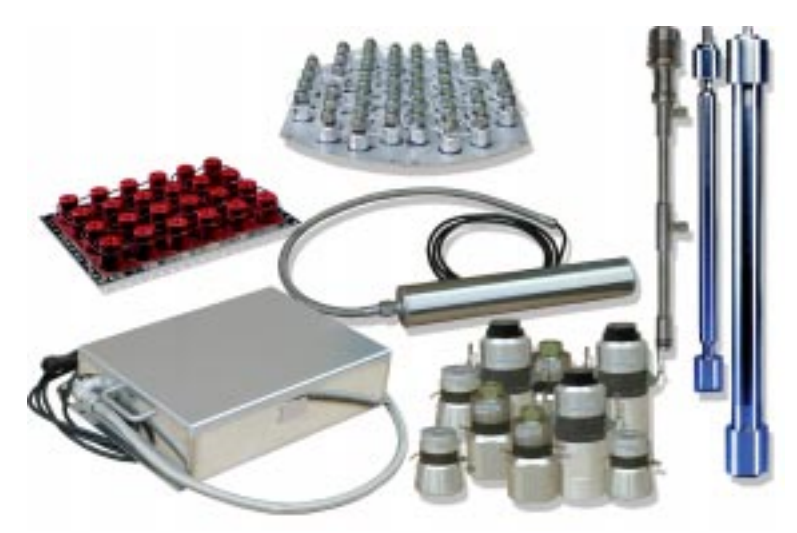

Fig. 2.8. Mastersonic Transducers

## 3. SYSTEM SET-UP

#### 3.1. System Assembly:

In case the generator is purchased to operate with a certain type of transducer, the operating parameters are factory set according user's demands and there is no need to set or change parameters before work.

In case the generator is intended to work with different acoustic loads or to develop private projects, it is necessary to equip the generator either with MSH-1 Remote Control or with MSA2339 Adapter for PC control, in order to set necessary operating parameters.

After connecting the MSG.x00.IX.yF to the mains and to the acoustic load, connect the generator to the Control System.

According to its completeness, the system can be controlled in three different ways:

By the buttons on the front panel of the generator (in case the system consists only from generator and acoustic load)

**Using the Handheld Control Unit MSH-1 (Remote Control Panel):** 

Connecting the generator to a PC serial port and controlling the system operation from the PC with the provided interface software.

Last two options will produce the same results, but using the PC and control software is presenting much more flexible and comfortable way with additional visual and real time information about all operating system parameters.

3.1.1. System Assembly with generator and acoustic load only.

In case the system consists only from generator and acoustic load, usually the operating parameters of the generator are preliminary set according to the characteristics of the acoustic load.

For assembling the system, follow the steps:

1. After unpacking, plug in the HF connecting cable of the acoustic load into the correspondent terminal of the generator on the rear panel.

2. Plug the Remote control connector into the 8-pin terminal on the rear panel of the generator.

3. Plug the power supply cable into the socket on the rear panel of the generator.

4. Check all connections before to plug the power supply cable into the mains.

5. Plug the power supply cable into the mains.

6. Switch ON the generator by the green switch MAINS on the front panel of the generator. When the genertor is switched on, the green MAINS switch lights.

7. LED display indicated the Power in percents. If it is not set to 30%, set it using the up and down arrow button to increase or decrease the value.

8. Switch ON the Ultrasonic Power of the generator by pressing the green button on the front panel. The light indicator ON on the front panel lights. Proper operation is indicated by the specific sound of the acoustic load.

9. After these preliminary actions you can proceed with increasing the ultrasonic power of the generator by the arrow buttons on the front panel.

10. To stop work press the red OFF button on the front panel. The ultrasonic power is switched off and ON light indicator dies out.

11. Turn OFF the system by pressing the green MAINS switch. After turning the system OFF, the green switch dies out.

## 3. SYSTEM SET-UP

3.1.2. System Assembly with Remote Control Panel

For assembling the system, follow the steps:

1. After unpacking, plug in the HF connecting cable of the acoustic load into the correspondent terminal of the generator.

**A TERLON** 

2. Plug the Remote control connector into the 8-pin terminal on the rear panel of the generator.

3. Plug the power supply cable into the socket on the rear panel of the generator.

4. Check all connections before to plug the power supply cable into the mains.

5. Plug the power supply cable into the mains.

6. Switch ON the generator by the green switch MAINS on the front panel of the generator. When the genertor is switched on, the green MAINS switch lights.

7. LED display indicated the Power in percents. If it is not set to 30%, set it using the up and down arrow button to increase or decrease the value.

8. Switch ON the Ultrasonic Power of the generator by pressing the green button on the front panel. The light indicator ON on the front panel lights. Proper operation is indicated by the specific sound of the acoustic load.

9. All these preliminary actions test if everything with the system connection is correct.

Plug-in the connectors between the Handheld Control Unit MSH-1 and REMOTE terminal on the front panel of the MSG.x00.IX.yF generator. Handheld Control Unit MSH-1 will operate getting the power directly from the generator (no need for external DC power supply). When the remote control panel is connected to the MasterSonic generator, the active set of generator parameters that are in its memory are automatically transferred to the buffer of the control panel.

After switching of Remote Control panel, ultrasonic power is switched on by the green button on the MSH-1 and is switched off by the red button on MSH-1. System control is monitored from the MSH-1.

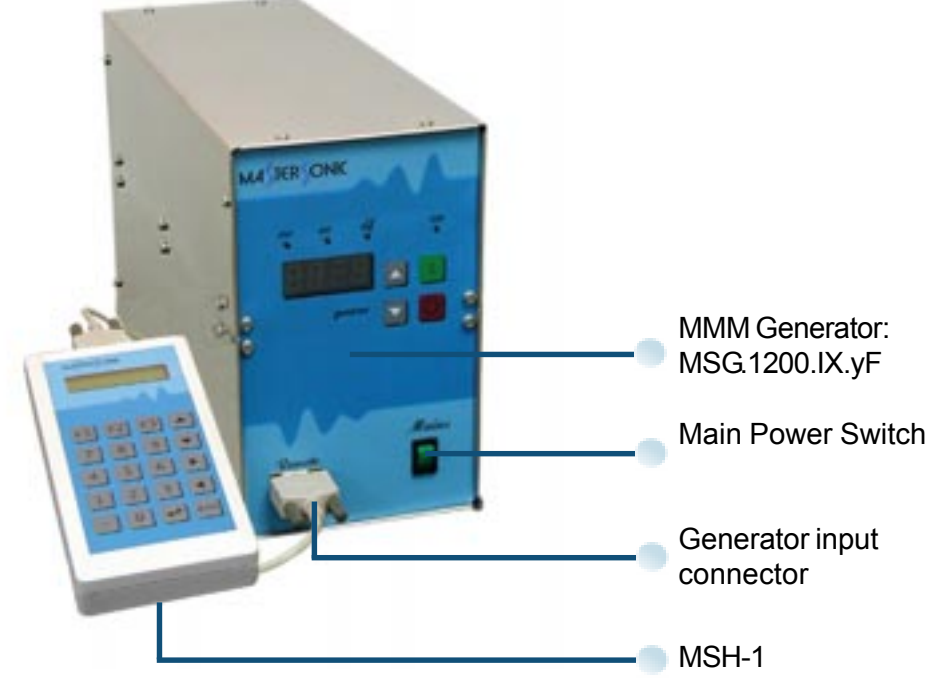

Fig. 3.1. Generator Control using the MSH-1. Connection method.

Switching MSH-1 during work does not influence on generator operation.

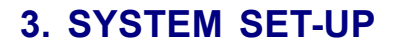

3.1.3. System Assembly with Personal Computer Figure 3.1.2. below shows the connection of MSG.x00.IX.yF to a Personal Computer.

**A TER ON** 

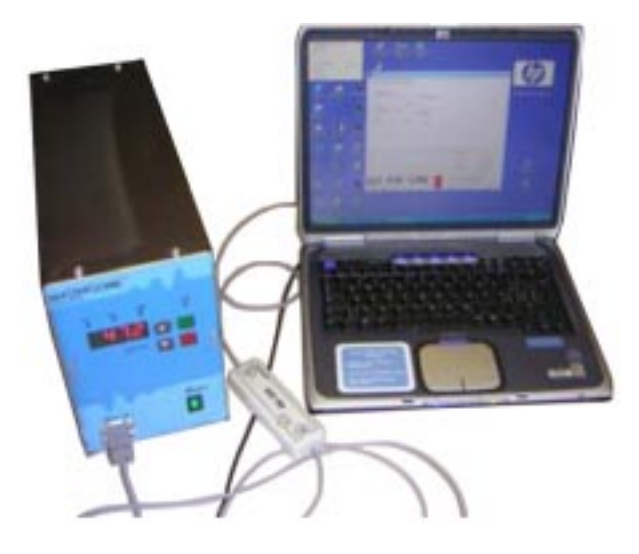

#### Fig. 3.2. Generator Control using the PC serial port. Connection method.

Before connecting MSG.x00.IX.yF to your PC, download the MSG\_IX software on your computer from the CD. The latest version of MSG\_IX.exe could be downloaded from the following Internet address:

http://mastersonic.com/documents/mmm\_basics/mmm\_power\_supplies/mmm-explanations/ modulation\_explanatoi.pdf

If you have any problems downloading the software, please, do not hesitate to contact us. We will e-mail it to you.

Note: The software for MSG.x00.IX.yF control does not need installation. You can place it directly on your PC Desktop (the first screen you will see on your monitor, after initiating MS Windows, before using any software). You will see on your PC desktop the following Integrated Circuit Icon:

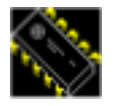

Later, by clicking on that icon you will be able to activate the interface software for MSG.1200.IX control.

Take the MSA2339 Adapter and plug its cable-connectors between the PC serial port and Remote connector on the front panel of the MSG.1200.IX.yF generator

Note: If there is no RS232 port on your PC you can use the USB port. In that case you must use USB to RS232 adapter from us or from your PC supplier. Connect the MSA2339 to the USB to RS232 adapter by plugging the USB connector in you PC port. Do not forget to install the software of the adapter to ensure its correct operation. It is obligatory to install the software to COM1 of your computer.

Note: If you work with laptop PC with a combined USB/PS2 port, do not use this port! The only port that can be used must be ONLY USB port! If you have problems installing the USB to RS232 adapter to COM1 port, check if the USB to RS232 adapter is not damaged, or, check port definitions on your computer.

If all connections between MSG.x00.IX.yF, acoustic load, control block (MSH-1 or PC) are made you can connect the system to the Mains Power Supply.

#### 4.1. System set up:

The remote control panel is designed for rapid parameter setting and tuning of the ultrasonic generator while connected to the oscillating mechanical system.

### 4.2. Remote Control Panel Description:

The remote control panel has an LCD display with 2 lines of 16 symbols and keyboard with 24 buttons that have the following functions:

Numeric keyboard from 0 to 9 and decimal point for entering new parameters.

- Enter button to input parameters or initiate a Function.
- **"esc"** button to cancel current operation.
- Up and Down Arrow buttons for increasing and decreasing display values.
- Left and Right Arrow buttons for reading the LCD menu.
- Power On Button switches the Power Supply of the Remote Control Panel.
- Alt Button for extending the functions of the Remote Contrrol Panel (intended for future applications).
	- Run Button Starts the generator.
	- **Off Button Stops the generator.**

#### Functions buttons:

- F1 reads parameter data stored in the controller memory. Press F1 then select a memory position (0 to 8) to view stored parameters.
	- F2 stores new parameter data from the buffer to a selected memory position (0 to 8) in the controller.
	- F3 downloads parameter data from the buffer to the MasterSonic generator memory.

63 KKKI at **MASTERSONIC** 

**TER OI** 

Fig. 4.1. MSH-1 Remote Control Panel

NOTE: If the Mastersonic generator is in operation (ultrasonic power is ON) when downloading data from the remote control panel the generator will automatically turn OFF the ultrasonic power for system safety. The generator may be restarted manually by switching the ON/OFF switch, connected to terminals 1 and 2, or by pressing the RUN button of the Remote Control Panel.

## 4.3. System Operation

### 4.3.1. Remote Control Panel Operation

#### Initial starting:

1. When the Handheld control unit MSH-1 is switched on, the following message appears on the displays:

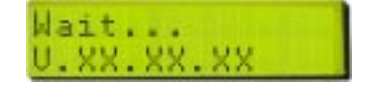

V.XX.XX.XX - indicates the installed software version

 $\epsilon$ R O

2. The folloing message appears on the display after a few seconds, indicating that all data stored in the generator memory is transferred into the memory of MSH-1:

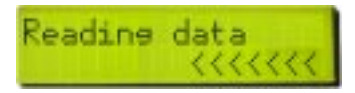

3. LED display indicated the current Frequency value set on the generator:

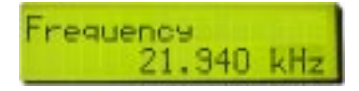

## 4.3.2. Example of Appropriate Parameters Step by Step Settings for MMM Ultrasonic System Operation with Remote Control Panel MSH-1

#### Power:

To set Power – select desired parameter with LEFT and RIGHT ARROW buttons. Select parameter value with UP and DOWN ARROW buttons, or with numeric keyboard. The ENTER button downloads the current parameter value in the generator. The display shows the set "Power" between 20% and 30% (preferably minimum value). This is to ensure that during regulations and settings generator would produce low power output, in order to avoid damaging mechanical system and acoustic load.

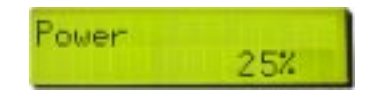

The current power as a percent of nominal power of ultrasonic generator.

#### MAX Current:

To set Max Current select desired parameter with LEFT and RIGHT ARROW buttons. Select parameter value with UP and DOWN ARROW buttons, or with numeric keyboard. The ENTER button downloads the current parameter value in the generator.

Set "MAX Current" to 2.000 A

After a period of safe operation you may gradually increase the setting to 3 A if you change mechanical system and loading. This is the safe operating margin for your system.

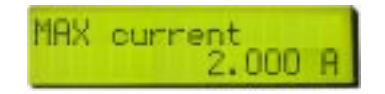

The max current level which activates current-restriction operating mode of the generator.

#### **PWM** period:

To set PWM Period- select desired parameter with LEFT and RIGHT ARROW buttons. Select parameter value with UP and DOWN ARROW buttons, or with numeric keyboard. The ENTER button downloads the current parameter value in the generator.

Set at its minimum 0.010 s setting to start. When the PWM ratio is set to less than 100%, you may experiment by increasing it until 0.100 s), while reducing the Power in order to avoid pulsed over-current.

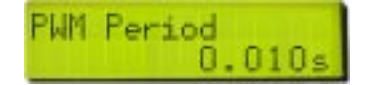

Period of Pulse Width Modulation (PWM in seconds).

#### PWM ratio:

To set PWM Ratio- select desired parameter with LEFT and RIGHT ARROW buttons. Select parameter value with UP and DOWN ARROW buttons, or with numeric keyboard. The ENTER button downloads the current parameter value in the generator.

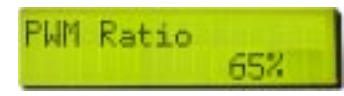

Ratio of Pulse Width Modulation (PWM percent)

Keep at 100% until more experience is gained in using this system. When you are fully aware of all parameters and safe operation conditions you may reduce the PWM ration to 20% to realize low frequency pulsing  $(ON - OFF)$  liquid processing regimes.

After experimenting in a real operating regime you may increase the power (if becomes necessary). Increasing power over system's safe-operating power limit would mechanically over-stress the system and could cause damage. Increase the power until smooth and continuous oscillations are present.

Note: If the ultrasonic system starts producing cracking and sharp noise, stop increasing the power. Always set power to stay within a relatively smooth and quiet operating regime of the mechanical system. Increasing the power over the suggested limits will only produce heating and may damage transducer. Entering into a regime of non-linear and clipping oscillations is not producing better ultrasonic effects (it is producing only high noise level, high thermal losses and possibly damaging the system).

Adjust the operating frequency again to find the maximum load current and power. Later repeat all setting steps to find better operating conditions.

PWM modulation is creating low frequency **ON** and **OFF** pulse-train regime. Basically, with PWM settings you will create pulse-train-repetitive signal with certain ON-time and certain OFF-time. This looks like hammering. ON and OFF time are programmable, and also repetition frequency of such pulse trains is programmable.

You would probably never need PWM modulation in most of ordinary applications. Try to always to operate the system in a continuous regime (when PWM-ratio = 100%). PWM modulation would change average and pulsed output power, but this is not an interesting option in the very beginning, until you get fully familiar with system operations (just keep it in a continuous regime).

#### **Ultrasonic power:**

To set Ultrasonic Output Power – select desired parameter with LEFT and RIGHT ARROW buttons. Select parameter value with UP and DOWN ARROW buttons, or with numeric keyboard. The ENTER button downloads the current parameter value in the generator. Set the output "Ultrasonic Power" between 10 and 100 (preferably minimal value). This is to ensure that during regulations and settings generator would produce very low power-output in order to avoid damaging mechanical system. Do not activate the generator

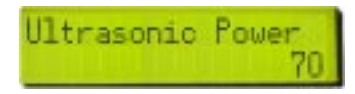

After experimenting in a real operating regime you may increase the "US power" (if becomes necessary). Increasing US power over systemís safe-operating power limit would mechanically over-stress the system and could cause damage. Increase the power until smooth and continuous oscillations are present.

Note: If the ultrasonic system starts producing cracking and sharp noise, stop increasing the US power. Always set power to stay within a relatively smooth and quiet operating regime of the mechanical system. Increasing the US power over the suggested limits will only produce heating and may damage transducer. Entering into a regime of non-linear and clipping oscillations is not producing better ultrasonic effects (it is producing only high noise level, high thermal losses and possibly damaging the system).

Adjust the operating frequency again to find the maximum load current and power. Later repeat all setting steps to find better operating conditions.

#### Frequency:

To set Operating Frequency – select desired parameter with LEFT and RIGHT ARROW buttons. Select parameter value with UP and DOWN ARROW buttons, or with numeric keyboard. The ENTER button downloads the current parameter value in the generator.

In case of your system always set the central operating frequency in the vicinity of 20 kHz (between 19 and 22 kHz; -for instance 21.220 kHz). Preliminary testing shows an efficient central frequency range for the MMM ultrasonic system between 21.000 kHz and 21.500 kHz. Set frequency to 21.220 kHz to start. Using up and down arrow keys slowly change the frequency in 1 Hz steps to find the best central frequency point for every new test environment.

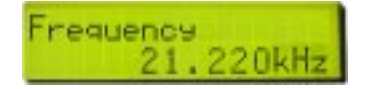

The average frequency of the ultrasonic transducers (resonant mode).

**TER O** 

#### $\hskip 10pt \bullet$ Sweeping:

To set Sweep Range select desired parameter with LEFT and RIGHT ARROW buttons. Select parameter value with UP and DOWN ARROW buttons, or with numeric keyboard. The ENTER button downloads the current parameter value in the generator.

Set "Sweeping" to minimum value or to zero (for instance to less than 0.1 kHz). As above, find the best interval by slowly sweeping across this defined range. The Best setting is when the input system DC Power is maximized, providing that System is producing uniform and continuous sound, without whistling, impulsive, non-periodical and cracking noise.

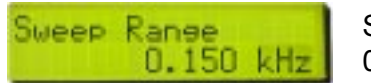

Sweep Range 0 ˜ 1.000kHz

#### FSWM range:

To set FSWM Range select desired parameter with LEFT and RIGHT ARROW buttons. Select parameter value with UP and DOWN ARROW buttons, or with numeric keyboard. The ENTER button downloads the current parameter value in the generator.

Set the "FSWM range" to minimum or zero value (for instance to 0.070 kHz). Start with 0.000 kHz and later experiment by going higher until reaching maximal input DC Power, or best ultrasonic processing effects.

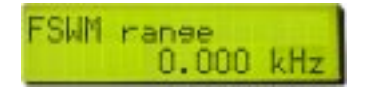

#### FSMW ratio:

To set FSWM Ratio select desired parameter with LEFT and RIGHT ARROW buttons. Select parameter value with UP and DOWN ARROW buttons, or with numeric keyboard. The ENTER button downloads the current parameter value in the generator.

Set "FSWM ratio" between zero and 50% (for instance to 8%). Experiment with different values, until getting the highest input DC Power. Often the best value is 50%.

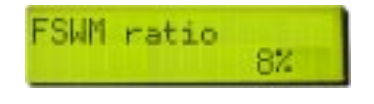

#### FSWM period:

To set FSWM Period select desired parameter with LEFT and RIGHT ARROW buttons. Select parameter value with UP and DOWN ARROW buttons, or with numeric keyboard. The ENTER button downloads the current parameter value in the generator.

Set between 0.020 s and 0.200 s. Start testing with 0.020 s and higher to reach the highest input DC Power (set, for instance to 0.030 s).

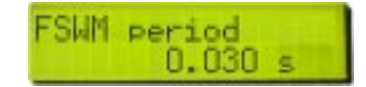

**TER O** 

A good reference to understand the significance of the FSWM adjustments of range, ratio, and period are explained here:

http://mastersonic.com/documents/mmm\_basics/mmm\_power\_supplies/mmm-explanations/ modulation\_explanatoi.pdf

MMM technology is explained here:

http://mastersonic.com/documents/mmm\_basics/general\_info/mmm\_basics\_presentation.pdf

#### Q factor:  $\blacksquare$

To set DMMM Q Factor select desired parameter with LEFT and RIGHT ARROW buttons. Select parameter value with UP and DOWN ARROW buttons, or with numeric keyboard. The ENTER button downloads the current parameter value in the generator.

Set the "Q factor" between 100 and 200 (start with 30, and later go higher; -for instance 106). For processing low viscosity and low density liquids, Q-values should be higher. For processing high density and high viscosity liquids, Q-values should be lower. Experiment with different values, until getting the highest input DC Power.

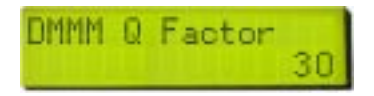

Amplifier's quality factor in the DMMM feedback.

#### Frequency correction:

To set DMMM F Correction select desired parameter with LEFT and RIGHT ARROW buttons. Select parameter value with UP and DOWN ARROW buttons, or with numeric keyboard. The ENTER button downloads the current parameter value in the generator.

Set "Frequency correction" between 50 and 100 (for instance to 76). Experiment with different values, until getting the highest input DC Power.

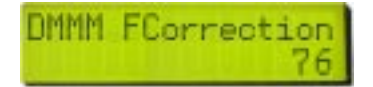

Amplifier's frequency correction in the DMMM feedback.

#### Amplification factor:

To set DMMM Gain select desired parameter with LEFT and RIGHT ARROW buttons. Select parameter value with UP and DOWN ARROW buttons, or with numeric keyboard. The ENTER button downloads the current parameter value in the generator.

Set "Amplification factor" between 50 and 100 (for instance to 80). Start testing with 50 and later adjust until getting highest input DC Power and smooth, cold operation. See the picture below.

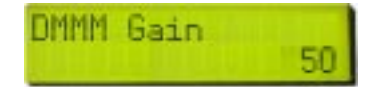

Amplifier's gain in the DMMM feedback.

Single converter applications with relatively high mechanical quality factor of the oscillating system should have settings for Q-factor higher than 100, and also amplification factor in the first half of the total range. Frequency correction is related to the range of the total frequency modulation: If we would like to operate the system in a narrow frequency range (almost at constant frequency), frequency correction would be closer to the beginning of its interval. If we would like to increase the range/s of frequency modulation/s, frequency correction should be selected closer to maximum. Select the frequency correction by optimizing the mechanical output.

#### Information screen:

To select Information screen press consequently LEFT or RIGHT ARROW buttons.

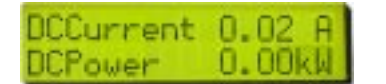

DC Current and DC Power value in the DC electric circuit of the generator.

**A TER ONK** 

The information screen displays information about the DC Current and DC Power value in the DC electric circuit of the generator. The information displayed on the screen cannot be changed.

After setting all the parameters in the desired ranges start the ultrasonic power of the generator by pressing the green Run button on the MSH-1 or the green ON button on the generator front panel. The ultrasonic system starts to produce specific sound. If the sound is uniform and continuous, without whistling, impulsive, non-periodical and cracking noise, everything is OK and the system works well. Stop changing certain parameter when you achieve maximization of mentioned indications and when you are satisfied how your end-piece is oscillating in MMM ultrasonic regime.

Note: When you operate with MSH-1 Handset Control Unit, it is not convenient for you to switch between the Frequensy screen and Information screen, you can mount an ampermeter to the mains supply of the generator and follow its maximum values.

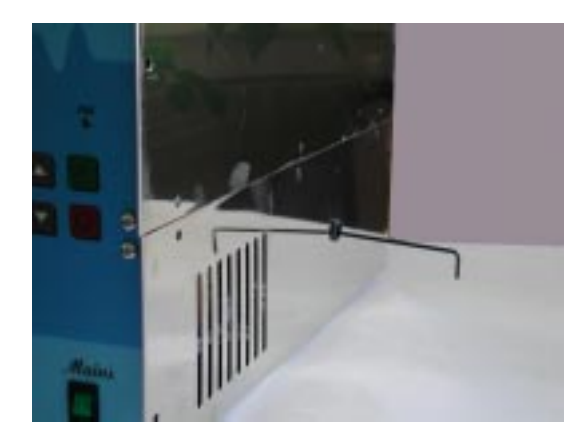

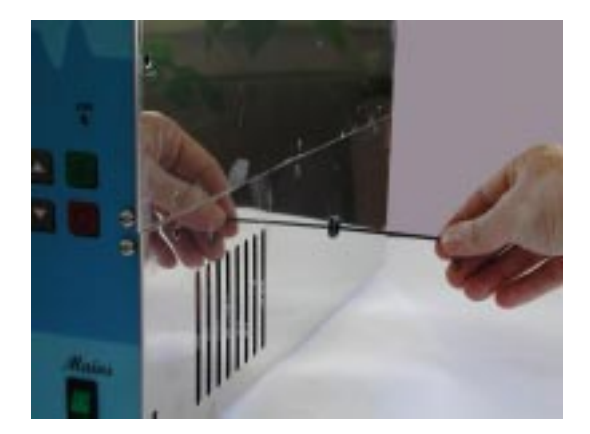

Take the hexagonal key from the service set and put it in the hole for the adjustment of the inductive compensation. If till now the generator has not been adjusted, the inductive compensation is maximum, as the generator is in transportation position. Turn the key counterclockwise and watch on the Information screen when DC Current and DC Power will reach their maximum values. The key must turn smoothly, without exertions, otherwise the coil could be damaged. If the key could not turn counterclockwise, try clockwise direction, as some preliminary adjustments could have been made. If everything is normal, the sound generated by the ultrasonic system is increased during the adjustment. After reaching maximum values of DC Current and DC Power, turn the key of the inductive compensation adjustment 1-2 revs clockwise. With this it is accepted that the inductive compensation is adjusted correctly towards the acoustic load.

Once DDS, DMMM, and FSWM settings are optimized you can increase gradually both, the US power and the input power in order to get more energy into the system.

**TER OI** 

Once the settings are optimized for the one system, if you introduce mechanical parts of different size or geometry, then you need to repeat the entire sequence again since the different geometry (or horn) may have a different best operating frequency. Different sizes of mechanical parts would require certain changes to settings (all settings are very much unique and best determined by experimentation).

In every case, mentioned or not mentioned here, please be careful not to overpower or overload the system, because your generator and converter would be able to give much higher mechanical output than you would need.

## 5. SYSTEM SET-UP WITH PC

#### 5.1. MSG.x00.IX.yF generator set-up:

#### 5.2. MSG.X00.IX .yF generator set-up by using PC. Preliminary steps.

First, switch-ON the PC and place the generator software "MSG\_IX" on the PC desktop (by copy & paste). Then switch-ON the generator (only main voltage supply = ON). Generator is still not producing ultrasonic output (not started).

Connect the MMM generator to ultrasonic converter.

**Connect the PC Interface Adapter MSA2339 between the PC serial port and the Remote** connector on the generator front panel, as described above.

**Provide mains power to the generator and switch on the generator at the front panel.** 

Start the MMM PC Interface Control Software by activating the icon "MSG\_IX". All initial settings will be made using the PC Interface Control Software (before activating the System).

Do not activate the generator to produce an ultrasonic signal. Do not press the Start button provided by the software.

1.) Set all sweeping parameters to 0. This will enable generator to operate with constant frequency.

2.) Set generator input and operating power to max. 30% (safe level for initial parameters setting).

3.) Adjust the Operating Frequency (center frequency) to the point where the load (transducer) current is maximum and where at the same time the phase is minimum. At this point the ultrasonic activity in the mechanical system should be maximized.

4.) Adjust the inductive compensation in order to get higher load current and maximum acoustic activity. (After final adjustment the internal inductive compensating ferrite gap may be fixed with a silicone spacer.)

5.) Set all Sweeping adjustments to the levels which are producing best ultrasonic effects.

6.) Increase gradually the power until smooth and continuous oscillations are still present. If the ultrasonic system starts producing cracking and sharp noise, stop increasing the power. Always set operating power to stay within a relatively smooth and quiet operating regime. Increasing the power over the suggested limits will only produce heating and may damage transducers (since system would enter non-linear and unstable regimes). Entering into a regime of non-linear and clipping oscillations is not producing better effects (it is producing only very high noise level, high thermal losses and possibly damaging ultrasonic converter and other mechanical parts).

7.) Adjust the center operating frequency again to find the maximum load current and minimum phase point.

8.) Repeat all setting steps 1 through 8 above to find better operating conditions.

9.) Additional fine tuning, to get better ultrasonic activity may be made by readjusting all sweeping intervals while keeping the same, previously found, operating frequency (center frequency).

## 5. SYSTEM SET-UP WITH PC

After introducing all initial settings as detailed below you can press the software Start button. The Generator will start producing ultrasonic power and the system will start oscillating. You can continue adjusting generator settings when the system is operating.

**ANTERNON** 

Monitor the Input DC Power reading (lower right section of the software screen), which is indicating the input power level.

Systematically repeat the fine tuning process for all parameters (slightly varying them within the specified ranges) until reaching the highest input DC Power level.

When you reach the maximum input power, memorize the parameters by clicking on the Write button on the control software window. All parameters will be stored in an active memory. Now you can start active liquid processing tests. After switching-OFF the system (pressing the software Stop button), and after re-activating the generator for subsequent tests, you can recall all previously stored parameters by clicking on the Read software button. These parameter settings will be read from the generator memory and displayed on the PC control software window.

#### 6.1. PC and Custom Software Control Description:

MasterSonic generator parameters may be automatically controlled through a PC or other custom controller connected to the Remote serial interface via the optional adaptor box.

A TER OI

NOTE: Only one device may be connected to the Remote serial interface. The optional PC control adapter box and the remote control panel may not be used at the same time.

#### 6.2. PC Graphical User Interface Window:

The optional PC software control accessory is used to control generator parameters through a PC connected via the special interface adaptor box to the MasterSonic Remote serial interface.

#### 6.2.1. Installation Instructions for the MasterSonic Control Panel Window: (Windows 98, XP compatible)

a) Create a new file folder on your PC in a location where you prefer to store the executable software files.

b) Copy the file "mastersonic.exe" from the MasterSonic CD and paste in your new file folder. c) Right click the copied file "mastersonic.exe" and left click the "make a shortcut" option. Drag the shortcut to your PC desktop or another convenient location.

#### 6.2.2. To run the MasterSonic PC Control Panel Window:

a) Double click the "mastersonic.exe" shortcut icon.

b) The MasterSonic Generator Control Panel window will appear. If the PC serial port is properly connected to the MasterSonic Generator the active set of generator parameters that are in its memory are automatically uploaded and displayed in the Control Panel window.

#### 6.2.3. To READ Currently loaded Parameters in the MasterSonic Generator memory:

a) Click the PC control panel "Read" button.

b) Parameters are uploaded from the MasterSonic generator memory and displayed on the PC Control Panel window.

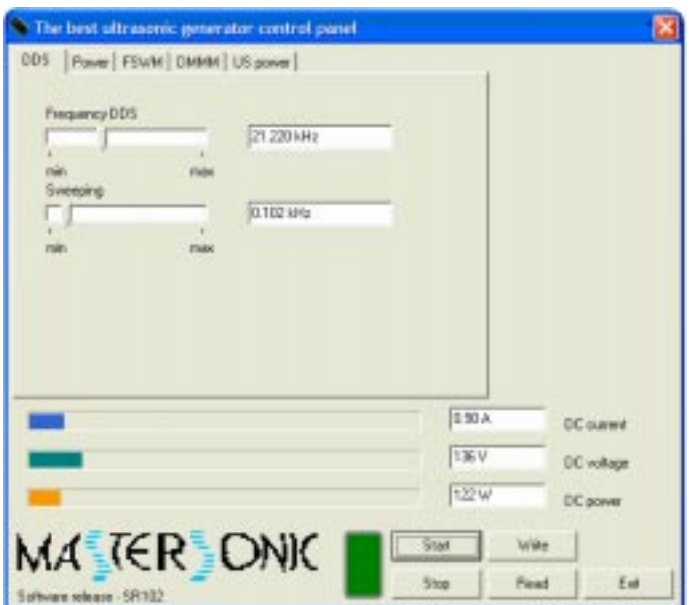

Fig. 6.1. PC Windows Control Panel

#### 6.2.4. To Set New Parameters and WRITE them to the MasterSonic Generator:

a) Each parameter may be set by either the sliding graphic bar or by typing specific numerical values. (Parameter setting limitations are as described for the control panel above.)

b) When all parameters are set to the desired value Click the PC control panel "Write" button.

c) All parameters will be downloaded from the PC Control software to the MasterSonic generator.

NOTE: If the Mastersonic generator is in operation (ultrasonic power is ON) when downloading data from the PC control panel the generator will automatically turn OFF the ultrasonic power for system safety. After downloading is completed the generator may be restarted manually by pressing the front panel Green ON button or via the control panel start button.

#### 6.2.5. Start or Stop the MasterSonic Generator:

a) After desired parameters have been set Click the "START" button.

b) Press the "STOP" button to stop ultrasonic power generation.

#### 6.2.6. To Quit or Exit from the PC Control Window:

• Click the "EXIT" button.

#### 6.3. Custom Controller or Special PC Command Options:

Using MasterSonic MSA2339 Adapter RS485/RS232C interface, users may develop or use industry standard controllers and PCs for programming and controlling the MasterSonic generator via the optional interface adaptor box.

NOTE: Only one device can be connected to the Remote serial interface - terminals 7, 8, 9 and 10. A Custom Controller and the remote control panel cannot be used at the same time.

NOTE: This option is not a part of the standard support. Assistance for hardware interface and programming are quoted by the manufacturer or distributor on a case by case basis.

6.3.1. The RS232C transfer protocol is semi-duplex and data transfer (reading/writing) and is controlled by RTS signaling.

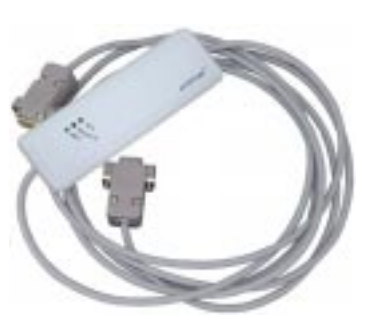

A TER O

Fig. 6.2. MasterSonic MSA2339 Adapter

#### 6.4. Example of Appropriate Parameters Step by Step Settings for MMM Ultrasonic System Operation

Note: This example is only applicable to the MMM ultrasonic system delivered with these instructions. This procedure will allow you find the best operating conditions quickly without wasted efforts and without making improper settings that could harm the system. You may make slight parameter variations within the given range. When making new settings and system testing (with new mechanical components and different loads), please reduce the power to 30% and first search for the best operating conditions under low power.

**A TER O** 

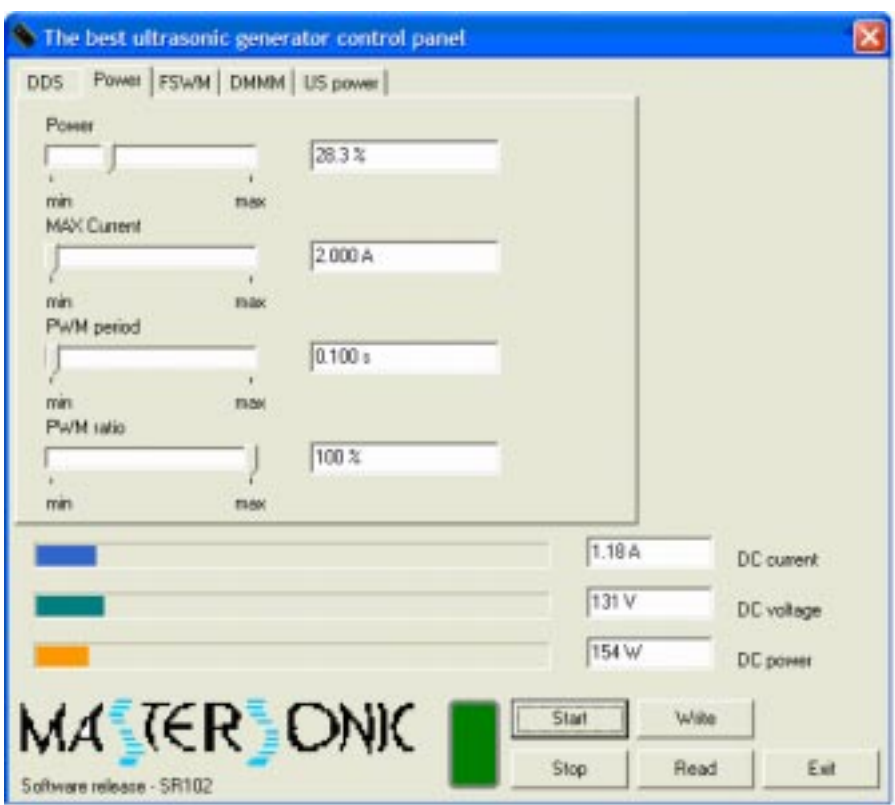

#### 6.4.1. Click on the second page tab "Power":

Fig. 6.3. MSG.x00.IX.yF software. Power Panel.

#### **Power:**

Click on the Power Tab at the top of the PC Interface Control Software and set the input "Power" between 20% and 30% (preferably minimum value) by moving the sliding bar to the left position to max. 30%. This is to ensure that during regulations and settings generator would produce low power output, in order to avoid damaging mechanical system. Do not activate the generator (do not click the Start button on the control panel).

#### **MAX Current:**

Set "MAX Current" to 2.000 A

After a period of safe operation you may gradually increase the setting to 3 A if you change mechanical system and loading. This is the safe operating margin for your system.

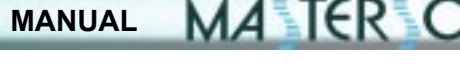

#### $\blacksquare$ PWM period:

Set at its minimum 0.010 s setting to start. When the PWM ratio is set to less than 100%, you may experiment by increasing it until 0.100 s), while reducing the Power in order to avoid pulsed over-current.

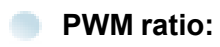

Keep at 100% until more experience is gained in using this system. When you are fully aware of all parameters and safe operation conditions you may reduce the PWM ration to 20% to realize low frequency pulsing  $(ON - OFF)$  liquid processing regimes.

After experimenting in a real operating regime you may increase the power (if becomes necessary). Increasing power over system's safe-operating power limit would mechanically over-stress the system and could cause damage. Increase the power until smooth and continuous oscillations are present.

Note: If the ultrasonic system starts producing cracking and sharp noise, stop increasing the power. Always set power to stay within a relatively smooth and quiet operating regime of the mechanical system. Increasing the power over the suggested limits will only produce heating and may damage transducer. Entering into a regime of non-linear and clipping oscillations is not producing better ultrasonic effects (it is producing only high noise level, high thermal losses and possibly damaging the system).

Adjust the operating frequency again to find the maximum load current and power. Later repeat all setting steps to find better operating conditions.

PWM modulation is creating low frequency ON and OFF pulse-train regime. Basically, with PWM settings you will create pulse-train-repetitive signal with certain ON-time and certain OFFtime. This looks like hammering. ON and OFF time are programmable, and also repetition frequency of such pulse trains is programmable.

You would probably never need PWM modulation in most of ordinary applications. Try to always to operate the system in a continuous regime (when PWM-ratio = 100%). PWM modulation would change average and pulsed output power, but this is not an interesting option in the very beginning, until you get fully familiar with system operations (just keep it in a continuous regime).

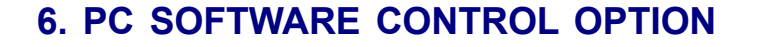

#### 6.4.2. Open the fifth page tab "US power":

Set the output "US Power" between 10 and 100 (preferably minimum value). This is to ensure that during regulations and settings generator would produce very low power-output in order to avoid damaging mechanical system. Do not activate the generator (do not click the Start button on the control panel).

**ANTERNON** 

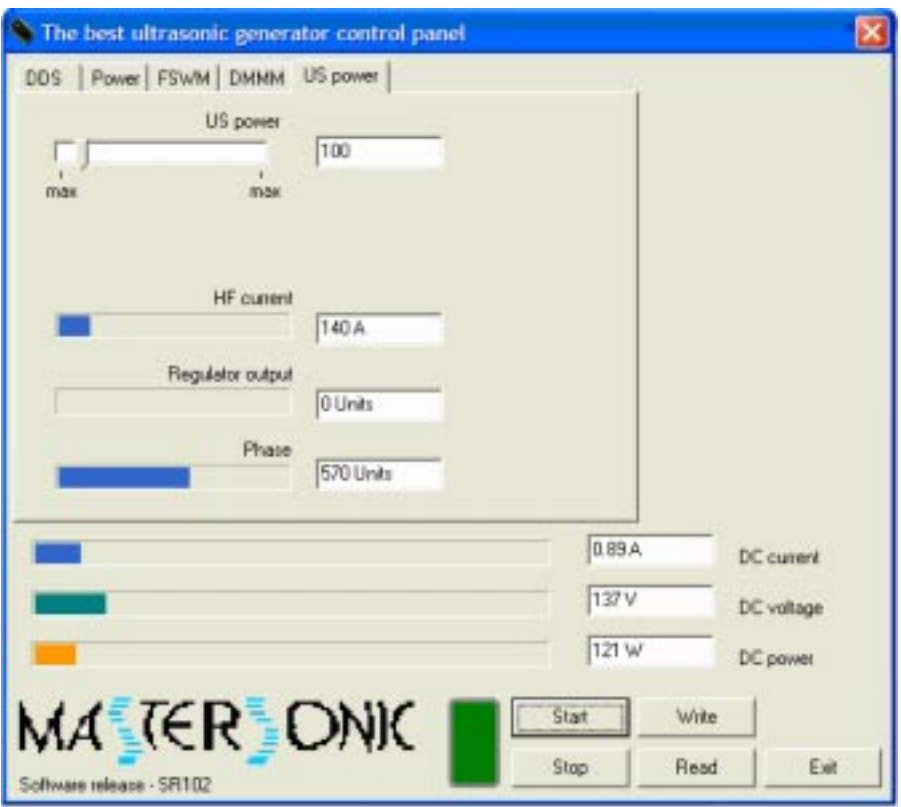

Fig. 6.4. MSG.x00.IX.yF software. US Power Panel.

After experimenting in a real operating regime you may increase the "US power" (if becomes necessary). Increasing US power over system's safe-operating power limit would mechanically over-stress the system and could cause damage. Increase the power until smooth and continuous oscillations are present.

Note: If the ultrasonic system starts producing cracking and sharp noise, stop increasing the US power. Always set power to stay within a relatively smooth and quiet operating regime of the mechanical system. Increasing the US power over the suggested limits will only produce heating and may damage transducer. Entering into a regime of non-linear and clipping oscillations is not producing better ultrasonic effects (it is producing only high noise level, high thermal losses and possibly damaging the system).

Adjust the operating frequency again to find the maximum load current and power. Later repeat all setting steps to find better operating conditions.

#### 6.4.3. Open the first page tab "DDS":

Make the following settings:

#### **Frequency:**

In case of your system always set the central operating "Frequency DDS" to the frequency marked on the acoustic load. Using your keyboard Left/Right Arrows or your mouse scroll wheel slowly change the frequency in 1 Hz steps to find the best central frequency point for every new test environment. Experiment until reaching the highest input power by noting the DC Power indicator in the lower right section of the PC control window. As you pass through the best central operating frequency the higher system efficiency is exhibited by improved DC Power delivery.

#### Sweeping:

Then set "Sweeping" to minimum value or to zero (for instance to less than 0.1 kHz). As above,  $f$ in the best interval by slowly sweeping across this defined range. The Best setting is when the input system DC Power is maximized, providing that System is producing uniform and continuous sound, without whistling, impulsive, non-periodical and cracking noise.

Still do not activate the generator (do not click the Start button on the control panel). See the picture below.

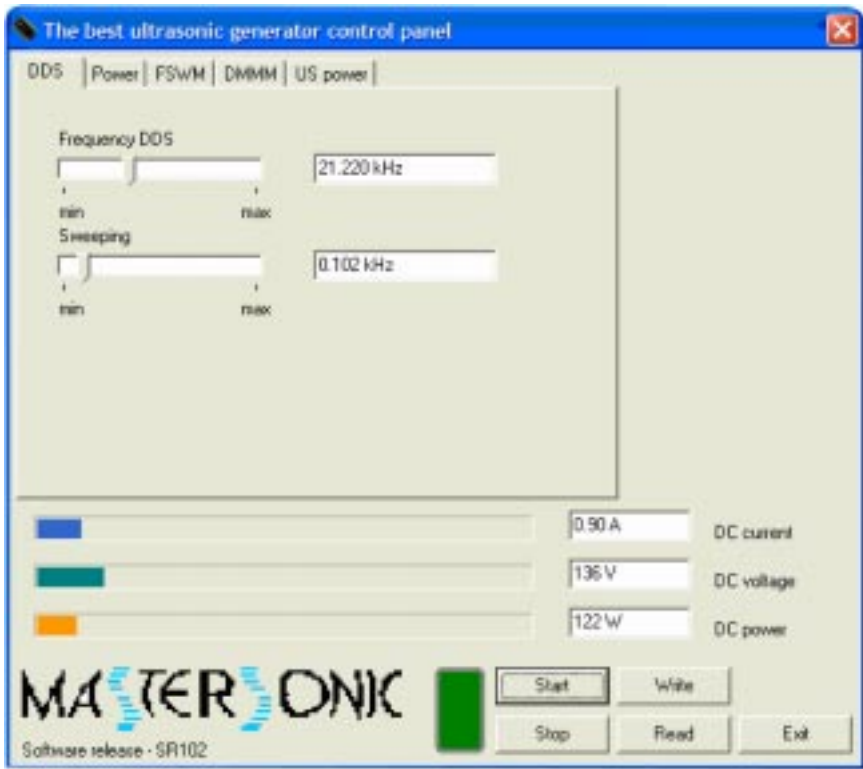

Fig. 6.5. MSG.x00.IX.yF software. DDS Panel.

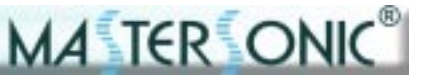

#### 6.4.4. Open the third page tab "FSWM":

Make settings:

#### **FSWM** range:

Set the "FSWM range" to minimum or zero value (for instance to 0.070 kHz). Start with 0.000 kHz and later experiment by going higher until reaching maximum input DC Power, or best ultrasonic processing effects.

#### **FSMW ratio:**

Then set "FSWM ratio" between zero and 50% (for instance to 8%). Experiment with different values, until getting the highest input DC Power. Often the best value is 50%.

#### **FSWM** period:

Set between 0.020 s and 0.200 s. Start testing with 0.020 s and higher to reach the best processing effect. (set, for instance to 0.030 s).

Still do not activate the generator (do not click the "Start" button on the control panel). See the picture below.

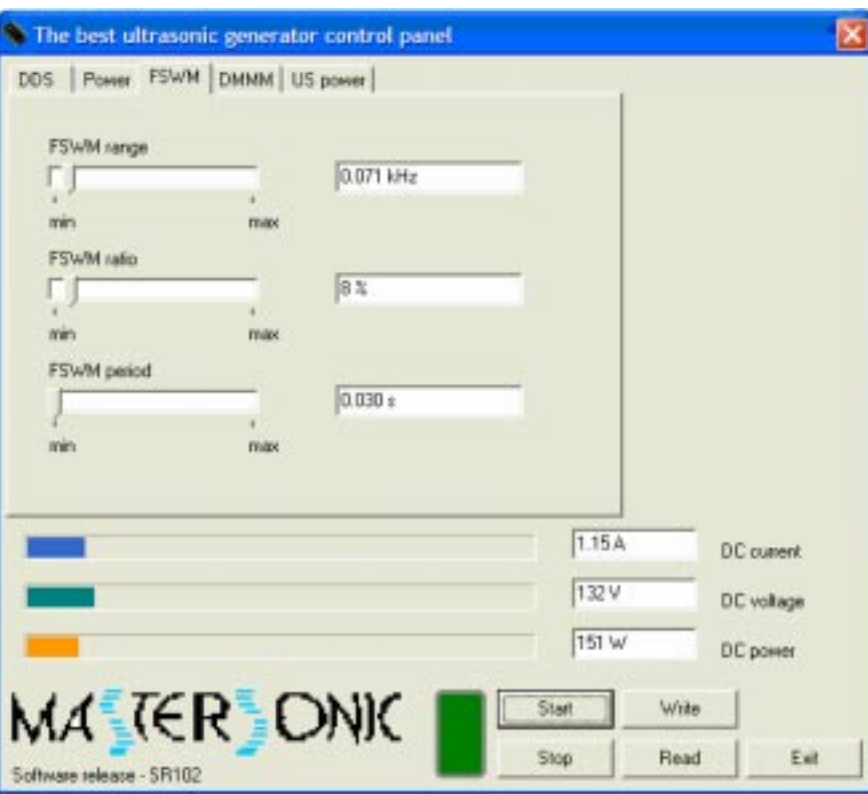

Fig. 6.6. MSG.x00.IX.yF software. FSWM Panel.

A good reference to understand the significance of the FSWM adjustments of range, ratio, and period are explained here:

http://mastersonic.com/documents/mmm\_basics/mmm\_power\_supplies/mmm-explanations/ modulation\_explanatoi.pdf

#### MMM technology is explained here:

http://mastersonic.com/documents/mmm\_basics/general\_info/mmm\_basics\_presentation.pdf

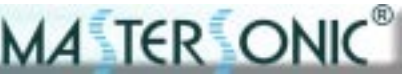

#### 6.4.5. Open the fourth page tab "DMMM":

Make settings:

#### **Q** factor:

Set the "Q factor" between 100 and 200 (start with 30, and later go higher; -for instance 106). For processing low viscosity and low density liquids, Q-values should be higher. For processing high density and high viscosity liquids, Q-values should be lower. Experiment with different values, until getting the highest input DC Power.

#### **Frequency correction:**

Then set "Frequency correction" between 50 and 100 (for instance to 76). Experiment with different values, until getting the highest input DC Power.

#### **Amplification factor:**

Set "Amplification factor" between 50 and 100 (for instance to 80). Start testing with 50 and later adjust until getting highest input DC Power and smooth, cold operation. See the picture below.

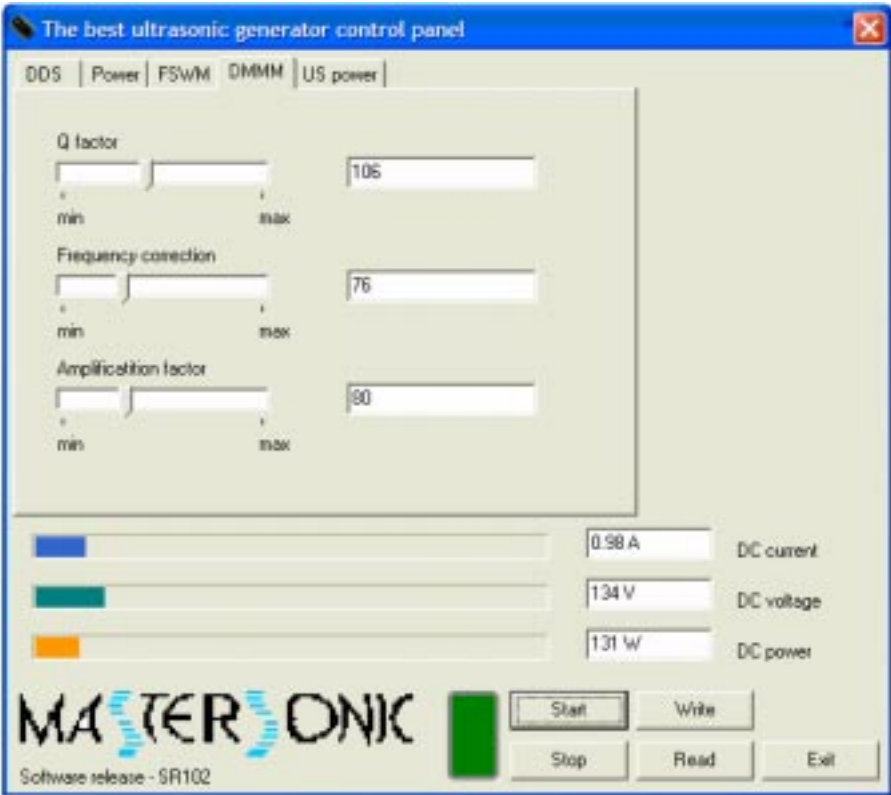

Fig. 6.7. MSG.x00.IX.yF software. DMMM Panel.

Single converter applications with relatively high mechanical quality factor of the oscillating system should have settings for Q-factor higher than 100, and also amplification factor in the first half of the total range. Frequency correction is related to the range of the total frequency modulation: If we would like to operate the system in a narrow frequency range (almost at constant frequency), frequency correction would be closer to the beginning of its interval. If we would like to increase the range/s of frequency modulation/s, frequency correction should be selected closer to maximum. Select the frequency correction by optimizing the mechanical output.

Now go again to the first page tab "DDS" and activate the generator clicking on the "Start" button. The ultrasonic system starts to produce specific sound. If the sound is uniform and continuous, without whistling, impulsive, non-periodical and cracking noise, everything is OK and the system works well. Use the mouse and start fine-regulation of the central operating frequency (Frequency DDS) by trying to maximize the blue DC current and orange DC power indications. Open one by one all software panel tabs and start slightly varying (or increasing) all setting values, again trying to maximize the **blue DC current** and **orange DC power** indications. Stop changing certain parameter when you achieve maximization of mentioned indications and when you are satisfied how your end-piece is oscillating in MMM ultrasonic regime. Note: If you operate with MSH-1 Handset Control Unit and it is not convenient for you to switch between the Frequensy screen and Information screen, you can mount an

ampermeter to the mains supply of the generator and follow its maximum values.

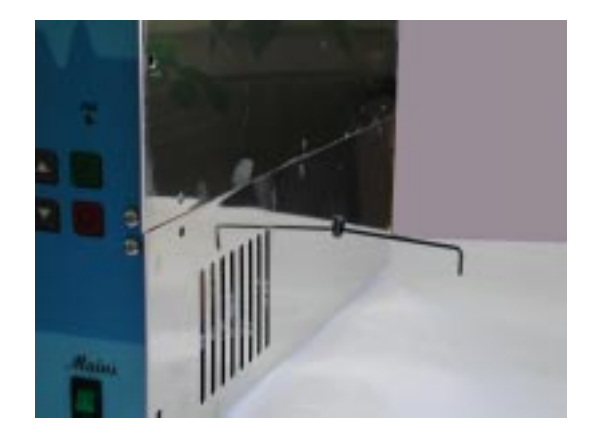

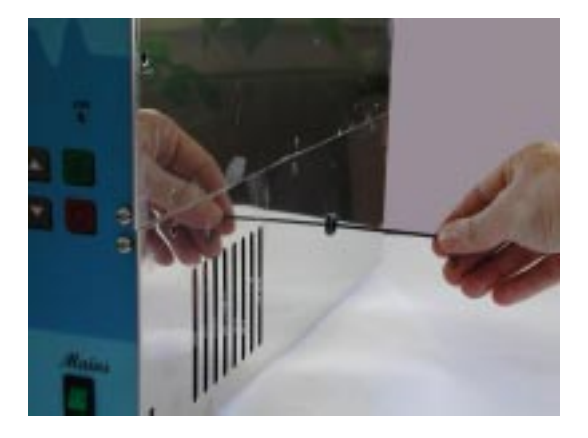

**A TER ONK** 

Once the maximum values of the blue DC current and orange DC power are reached, take the hexagonal key from the service set and put it in the hole for the adjustment of the inductive compensation. If till now the generator has not been adjusted, the inductive compensation is maximum, as the generator is in transportation position. Turn the key counterclockwise and watch on the screen the **blue DC current** bar and **orange DC power** bar reach their maximum values. The key must turn smoothly, without exertions, otherwise the coil could be damaged. If the key could not turn counterclockwise, try clockwise direction, as some preliminary adjustments could have been made. If everything is normal, the sound generated by the ultrasonic system is increased during the adjustment. After reaching maximum values of **blue DC current** and orange DC power turn the key of the inductive compensation adjustment 1-2 revs clockwise. With this it is accepted that the inductive compensation is adjusted correctly towards the acoustic load.

Once DDS, DMMM, and FSWM settings are optimized you can increase gradually both, the US power and the input power in order to get more energy into the system.

**A TER ON** 

Once the settings are optimized for the one system, if you introduce mechanical parts of different size or geometry, then you need to repeat the entire sequence again since the different geometry (or horn) may have a different best operating frequency. Different sizes of mechanical parts would require certain changes to settings (all settings are very much unique and best determined by experimentation).

In every case, mentioned or not mentioned here, please be careful not to overpower or overload the system, because your generator and converter would be able to give much higher mechanical output than you would need.

## 7. INDUCTIVE COMPENSATION AND INITIAL SETTINGS

#### 7.1. Inductive compensation

Note: If your MasterSonic system was purchased completed with the acoustic load all settings below are factory made.

**MATER ONK** 

THE ULTRASONIC MODULAR GENERATORS MSG x00.IX.yF ARE DESIGNED TO SUPPLY POWER LOADS UP TO 1200W IN THE FREQUENCY RANGE OF 18KHZ 4 45KHZ.

Reduce the generator power to 50% or less when adjusting the inductivity and operating frequency first time, in order to avoid any over-load situation.

THE RESONANT FREQUENCY IS SELECTED DURING PARAMETER SETTING WITH THE REMOTE CONTROL PANEL. THE INDUCTIVITY SHOULD THEN BE SET WITH A HEXAGON WRENCH KEY INSERTED INTO THE TOP OF THE MSG XXX.IX.yF WHERE IT IS LABLED (L). INDUCTIVITY IS CHANGED AS THE FERRITE CORE IS OPENED OR CLOSED (core opening decreases the inductivity and vice versa).

#### THE INDUCTIVE COMPENSATION DEPENDS ON THE SYSTEM CENTER FREQUENCY, THE STATIC (shunt) CAPACITY OF TRANSDUCERS AND THEIR OPERATING MODE.

The inductivity of compensating coil can be measured by an inductivity meter, placed between the LV terminal and a control feather to its right, as shown in Figure 7.1. below (when the generator is not connected to a main power supply: fully OFF). If we know the desired central operating frequency of the transducer and its static capacitance, compensating inductance can be calculated and set in advance.

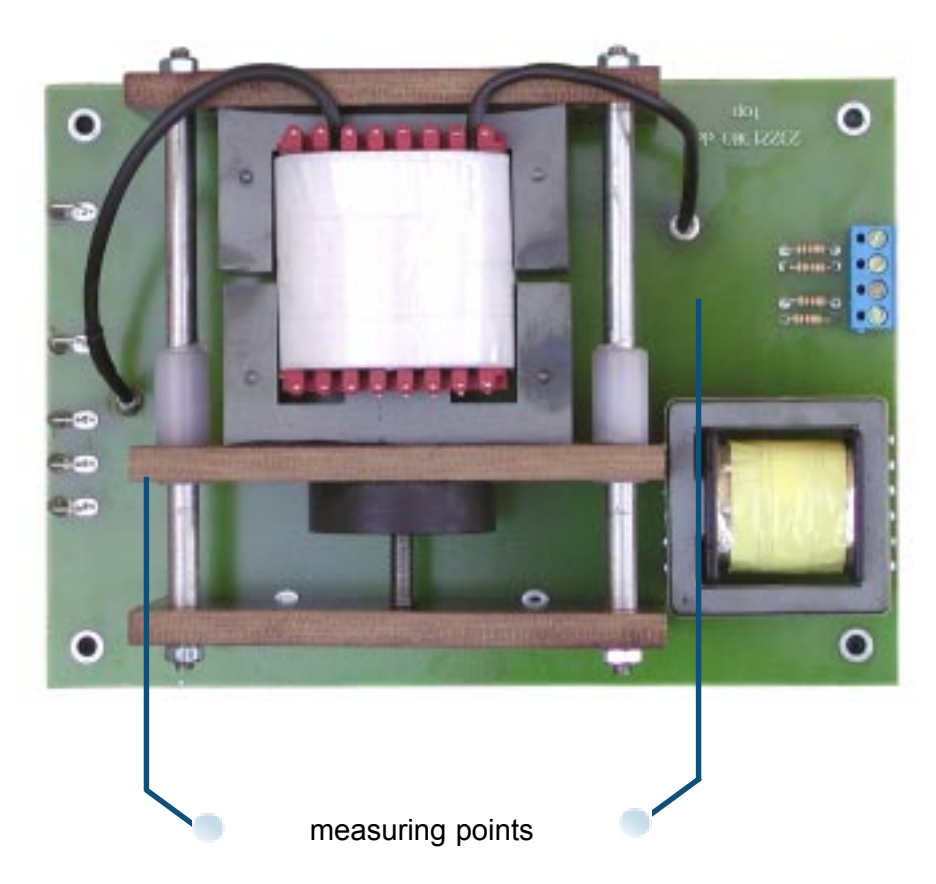

Fig. 7.1. Compensating Inductivity measuring

## 7. INDUCTIVE COMPENSATION AND INITIAL SETTINGS

## 7.2. Factory Settings and Initial Generator Start Up.

The MasterSonic MSG.x00.IX.yF generator includes an optional external power on safety circuit control that may be implemented through relay control of pins 1 and 2 of the 8-pin connector. These pins may be connected to a temperature control circuit, door panel switches, operator proximity safety switches, etc. To operate the generator module these pins must be normally closed. An open circuit will stop all generator operations. If the installation does not require such external control these pins 1 and 2 should be short circuited with a hard wire connection.

**AA TER OI** 

The MSG.x00.IX.yF is delivered from the factory with a short circuit wire between pins 1 and 2 to allow immediate operation.

The initial settings of MSG.x00.IX.yF are made by the manufacturer in order to ensure maximum safety at start up and testing of the generator. The power is low and the frequency is equal to the resonant frequency of the acoustic load. If the MasterSonic system is completed by the manufacturer, generator's settings are adjusted to the transducer and prepared for initial start up. If the generator is purchased separately its initial settings are compatible to the acoustic load, described in the purchaser's order.

#### 7.2.1. Simplified methods for adjustment of MSG.x00.IX.yF

Using the Remote Control Panel set the generatot parameters as follows: (see section 5 below for Remote Control Panel connection and operation instructions)

1. Set the "FREQUENCY" equal to the nominal frequency of the ultrasonic transducer (equal to central operating frequency of the generator).

- o a 2. Set "FAST SWEEPING" to 32 (Dynamic MMM Sweeping).
- o. 3. Set "SWEEPING" to 2 (forced sweeping range).
- 4. Set  $\mathbf{^{\text{4}}}$  POWER" to 40%.  $\blacksquare$
- 5. Set "PWM PERIOD" to 0.010s. œ
- 6. Set "PWM RATIO" to 100% œ
- a a 7. Set "TRACKING RANGE" to 30.
- 8. Calculate compensating inductance:

#### Compensating Inductivity Setting Sequence:

œ 1. The "COMPENSATING INDUCTIVITY" initial value is determined by the following formula:

$$
L = 1.05 \left( \frac{1}{4 \pi^2 f^2 C} - L s \right)
$$

where:

- L inductivity of compensating coil in , H;
- f central operating frequency in Hz;
- C static (1 kHz) capacitance of ultrasonic transducer in , F;
- **Ls** Leakage Inductivity of the output transformer: approx. 300. 10 $\cdot$ 6 H

## 7. INDUCTIVE COMPENSATION AND INITIAL SETTINGS

**9.** After the generator is started the output voltage and current should be checked. The load HF current should vary in the range between 1.1 and 1.5 A-rms approximately.

**A TER ON** 

10. The compensating inductivity should be readjusted using the Hex Key until the ìTRACKINGî starts fluctuating around zero.

11. When tracking is near zero the system should be ready for operation.

#### ATTENTION!

PLEASE, READ CAREFULLY THE WHOLE MANUAL BEFORE ADJUSTING THE MSG.X00.IX GENERATOR.

#### OBSERVE THE FOLLOWING REQUIREMENTS DURING PARAMETER SETTING:

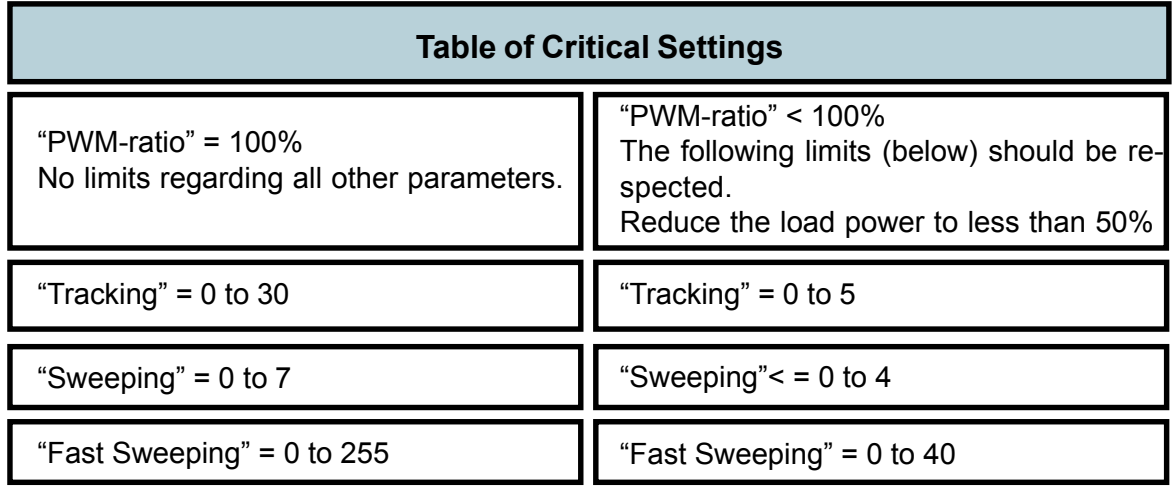

For "PWM-ratio" < 100% The following limits (below) should be respected. Reduce the load power to less than 50%

 $"PWM-ratio" = 100\%$ No limits regarding all other parameters.

## 8. PC SOFTWARE CONTROL COMMANDS

#### MasterSonic Generator Commands.

**NOTE:** Each command is terminated with carriage return (CR) ASCII code HEX = $"0D"$  or  $decimal = 13$ 

**MATER ONIC®** 

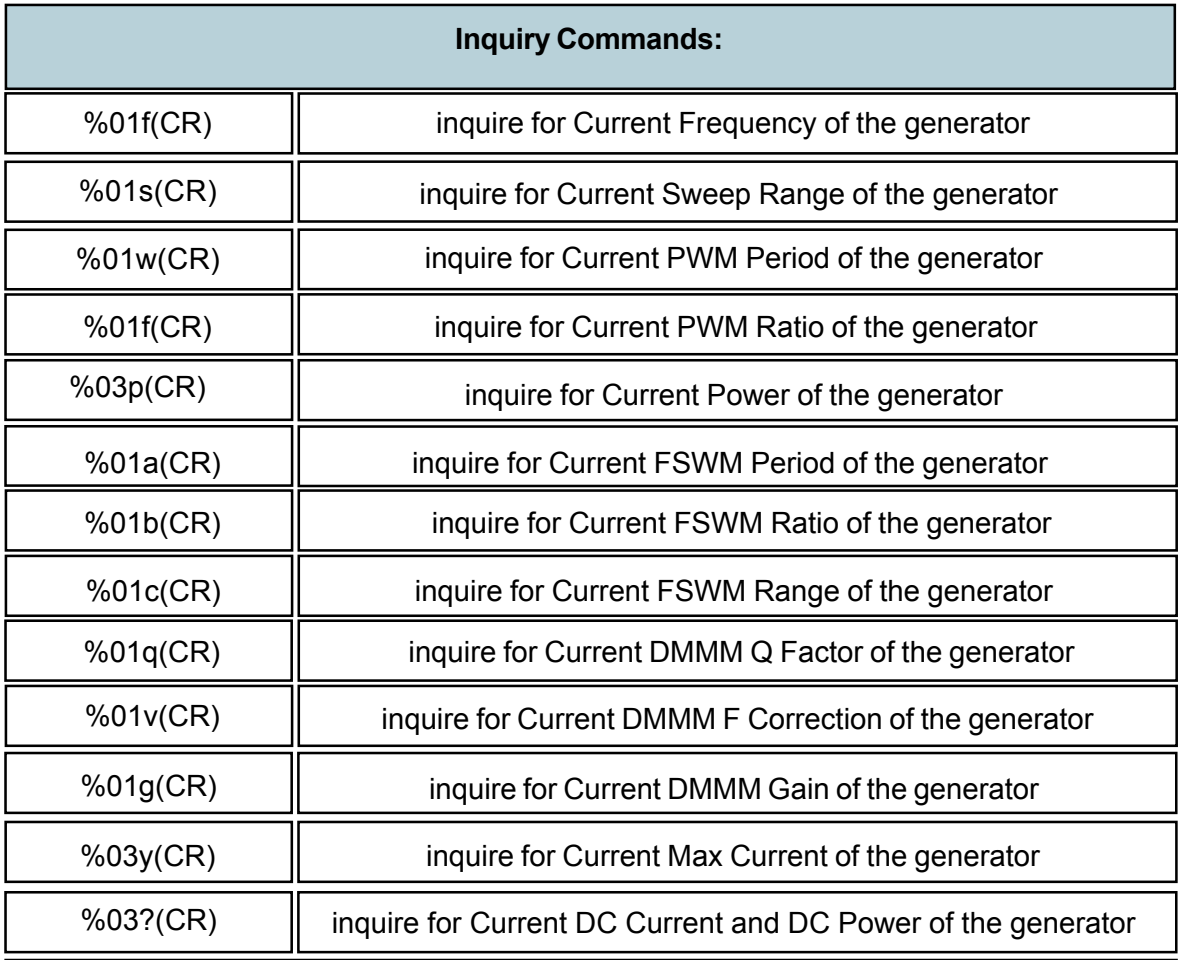

## 8. PC SOFTWARE CONTROL COMMANDS

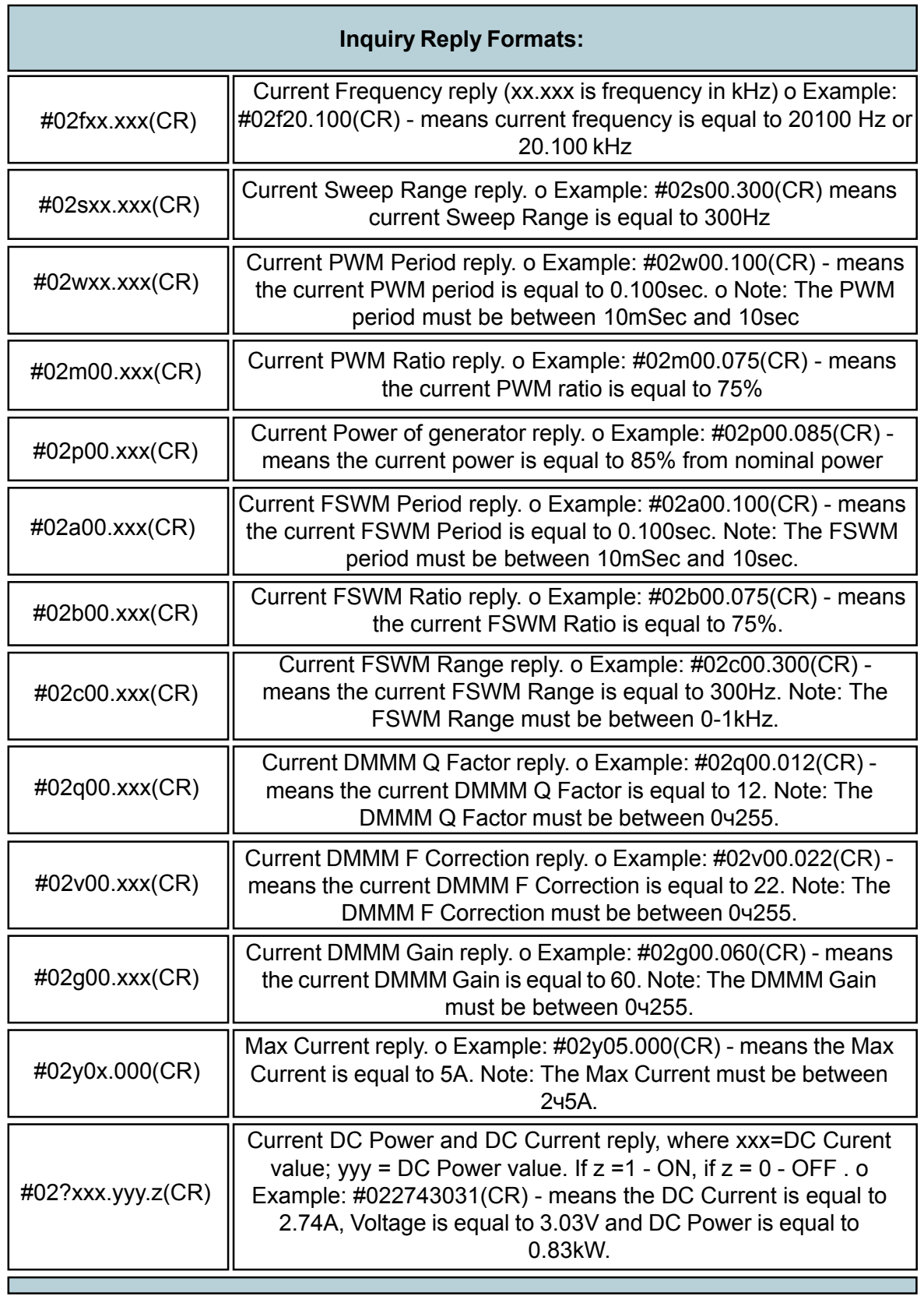

**MATER ONIC®** 

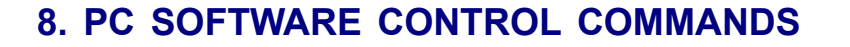

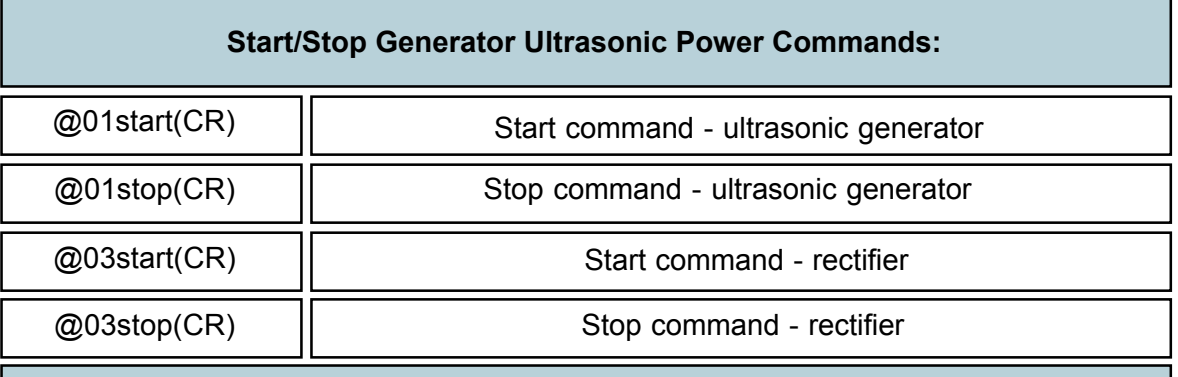

**MATER ONIC®** 

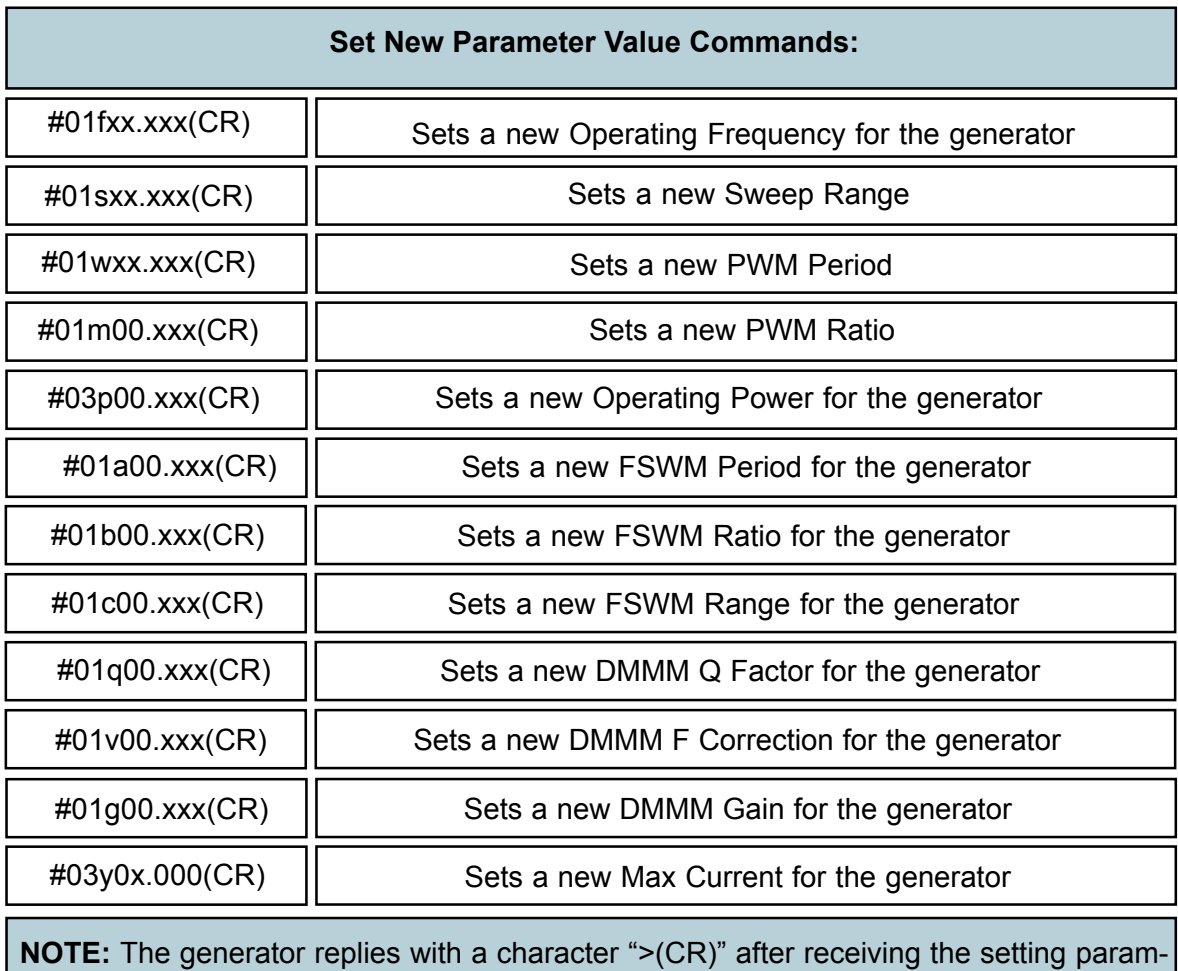

eters. The reply is not controlled.

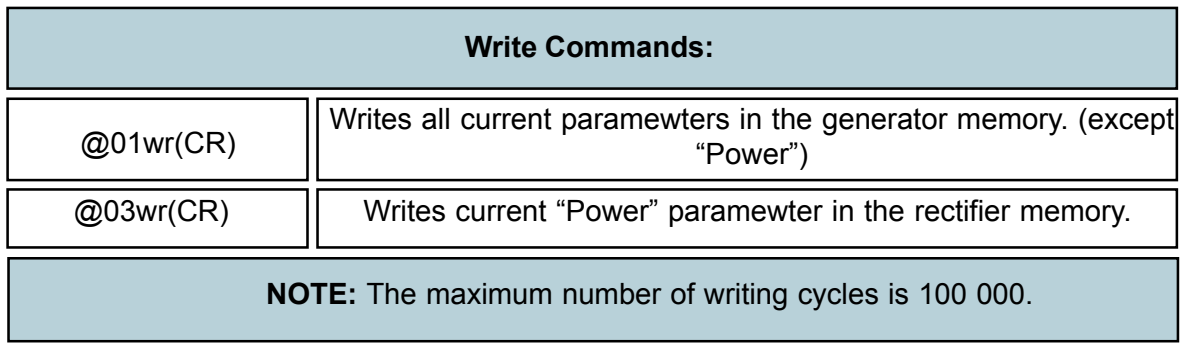

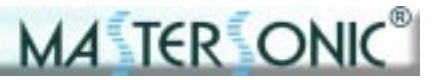

## 8. PC SOFTWARE CONTROL COMMANDS

Data transfer: According to RS232 / RS485 Protocol.

Note: The manufacturer recommends that only original MasterSonic MSA2339 Adapter is used with the MasterSonic generator.

#### Comments:

MODE: Asynchronous DATA: 8 data bits Stop: 1 Baud rate: 19200 Parity: No

#### NOTE: ADVANCED SETTINGS ARE INTERNALL SETINGS OF THE GENERATOR WHICH MUST BE MADE ONLY BYAUTHORIZED PERSONNEL!

#### 9.1. Control Block

The Control Block of the generator is built on a separate PCB that also holds the control terminals and sweeping function control jumpers.

The generator's control is designed using several microprocessors and a Field programmable logic. These provide the intelligence necessary for the generation of sonic and ultrasonic frequencies, according to the assignment and the selection of feedbacks.

Through selection of various signal generation/control and feedback options to the system you can achieve extraordinary control of the acoustic system connected to the MSG.x00.IX.yF generator.

Sweep Range and Jumper 2 (shown on fig. 9.1.) allow you to choose between two modulation techniques applied to of the acoustic load's resonant frequency. By switching one or both types of modulation (called "Sweep Range"= Forced Sweeping Mode and "Dynamic MMM Mode") you can obtain both traditional modulation and new dynamic signal modulation applied to the acoustic load.

Placing the two jumper blocks to the OFF position turns your MSG.xXX.IX.yF generator into a conventional generator, operating on resonant frequency of the acoustic load. All other combinations are defined below.

#### 9.2. Control Board Jumpers

Fig. 9.1. shows the position of Jumpers J1, J2 and J3 on the control PCB.

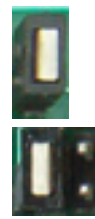

Jumper 1 ON;

Jumper 2; Position 1; Positive DMMM Sweeping

Jumper 2; Position 2; Negative DMMM Sweeping

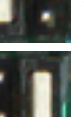

Jumper 3; Position 1; **VCF** 

Jumper 3; Position 1; XCO

Jumper 2

**A TER ONIC** 

Jumper 1

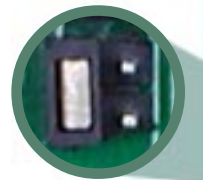

Jumper 3

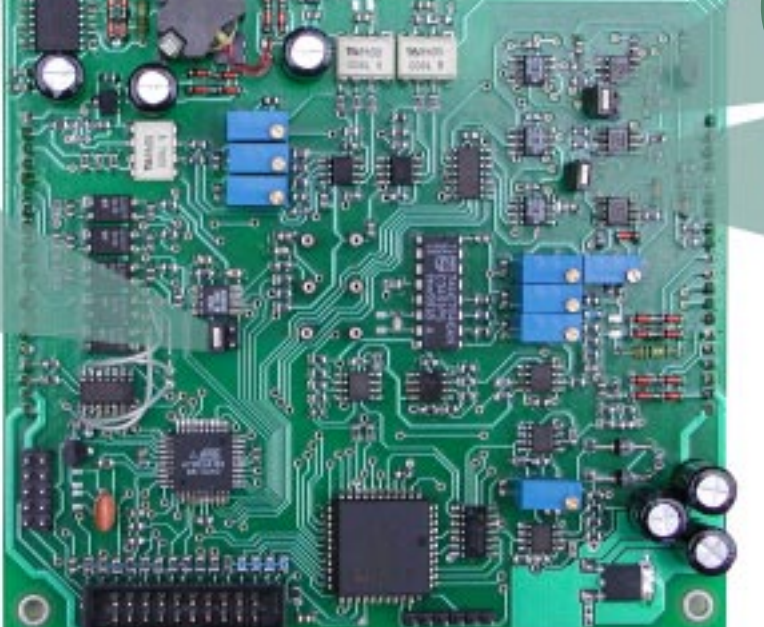

Fig 9.1. Controll Board Jumpers

The selection of Forced Sweeping – modulation called "Sweep Range" – generates forced MMM ultrasonic oscillations in the acoustic load. The algorithm implemented in the microprocessor, using the feedback from the Acoustic Load, calculates specifically modulated frequency output, which generates stable and forced MMM oscillations into the acoustic load.

**A TER ONK** 

The Dynamic MMM (DMMM) Sweeping modulation block will normally provide excellent results, because this is designed to excite an Acoustic Load of any size and shape in many of its resonant modes, at the same time. The optimally selected feedback from the acoustic load (specifically transformed with MMM signal processing block) will initiate real time Dynamic change of MMM oscillations by tracking the time-evolving load properties in a wide-band and multifrequency regime of oscillations. This will generate completely homogenous 3-Dimensional (3D) ultrasonic activity in an ultrasonic cleaner.

The optimal selection of feedback-parameters is very important for generation of homogenously distributed 3D ultrasonic activity field. The acoustic load's feedback-phase (positive and negative leading edge of DMMM) will significantly effect the dynamic mode and is therefore also very important for the proper operation of DMMM Sweeping.

Consequently, the optimal method for obtaining homogenous 3D ultrasonic activity in mechanically different acoustic loads is the heuristic method where the systems integrator will determine the best settings by testing and discovering results themselves.

Fig.9.1. and Table 9.1. show the position of J1 and J2 and the adjustment of different operating modes of MSG.x00.IX.yF ultrasonic generator.

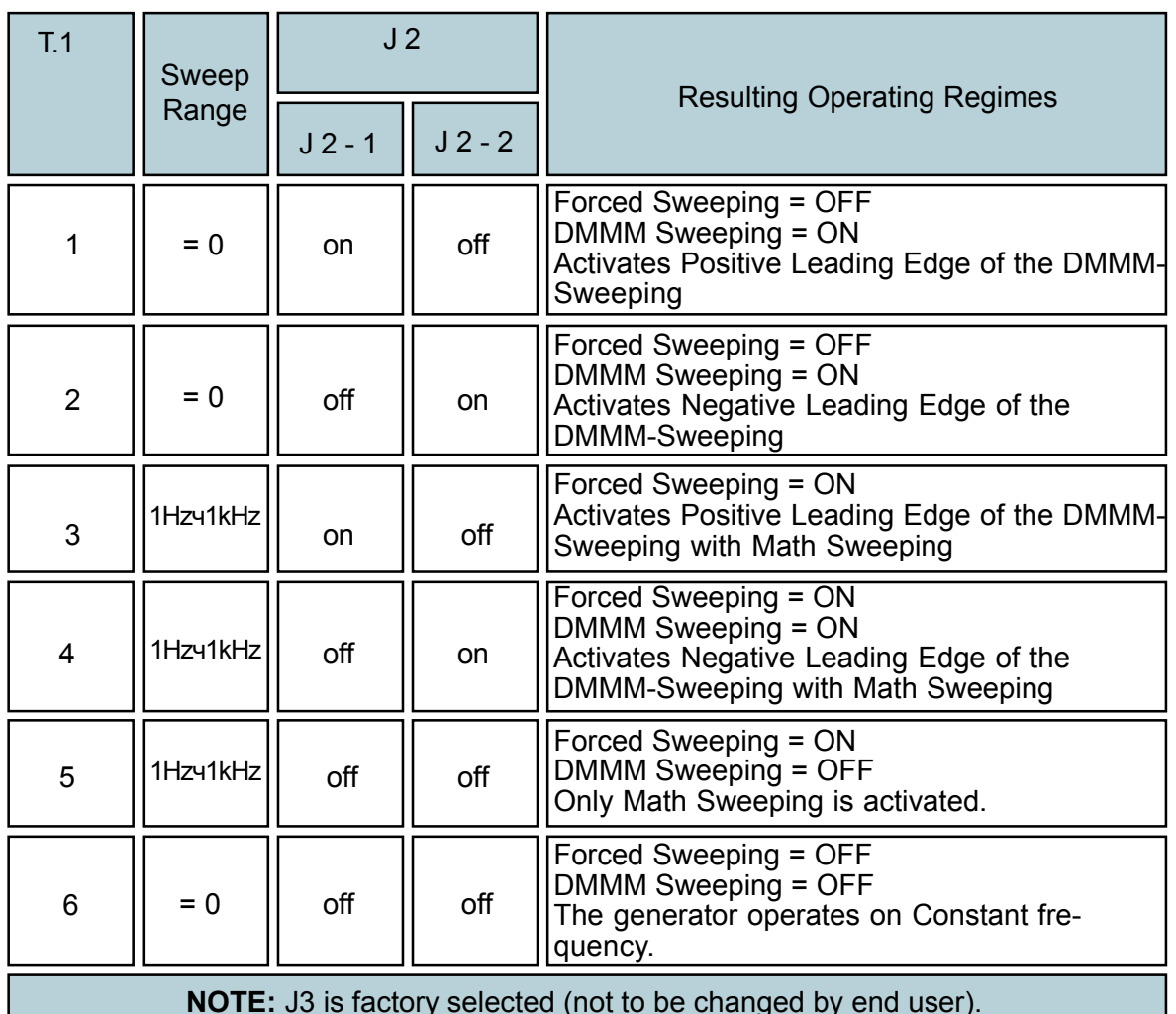

#### Table 9.1.

#### 9.3. Sweeping Adjustment

The MSGxXX.IX.yF are designed for complex purposes and complex loads.

It is not recommended that MSGXX.IX are used in constant resonant frequency operating, such as plastic-welding applications. For that purpose the manufacturer offers the MSGXXX.OW ultrasonic generator type that is especially designed for operating plastic welding and similar type transducers.

The MSGx00.IX.yF is designed to operate in DMMM Frequency regimes, as well as in Constant Frequency regimes. The table below describes all operating modes:

#### TERMINOLOGY:

#### DMMM Gain:

œ

 $\qquad \qquad \blacksquare$ 

 $\blacksquare$ 

 $\blacksquare$ 

Load feedback signal amplification factor. Given in relative units from 0 to 255.

#### DMMM Q Factor:

Load feedback signal, filtering Quality factor. Given in relative units from 0 to 255.

Q (=) Low (=) high signal attenuation and wider frequency bandwidth.

Q (=) High (=) low signal attenuation and narrow frequency bandwidth.

#### DMMM F Correction:

Low cutting filtering frequency of the High-Pass feedback signal. Given in relative units from 0 to 255.

DMMM F correction (=) Low (=) Cutting Frequency (=) Low (min 0 Hz)

DMMM F correction (=) High (=) Cutting Frequency (=) High (max 1 kHz)

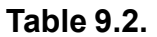

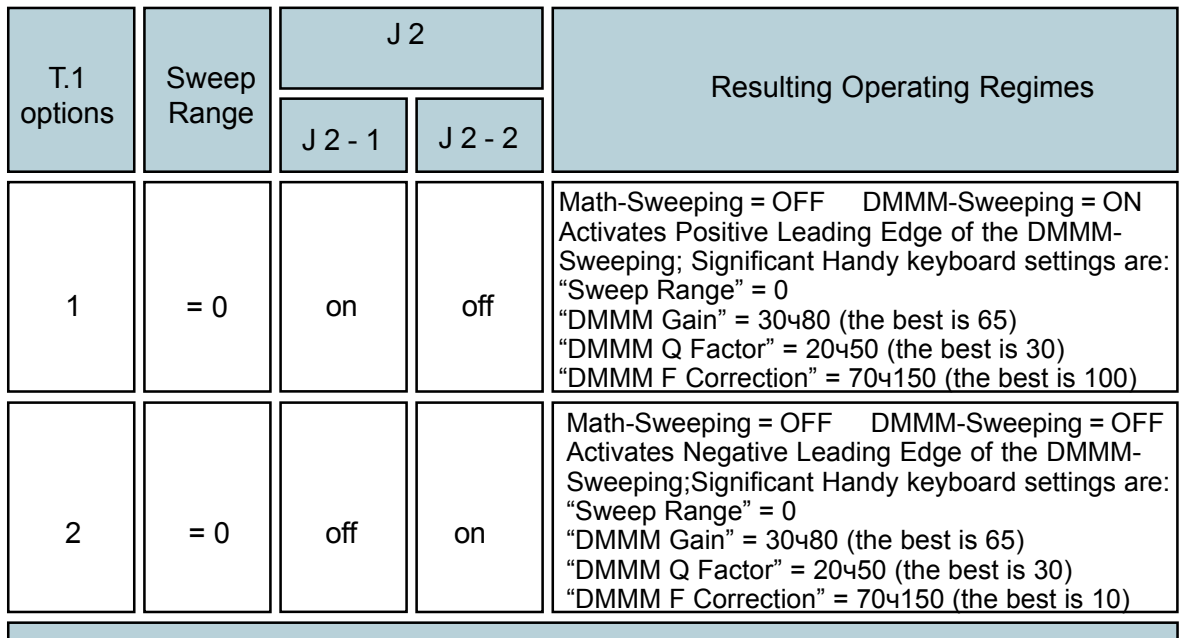

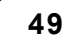

<u>an an</u>

**A TER ONK** 

## Table 9.2.

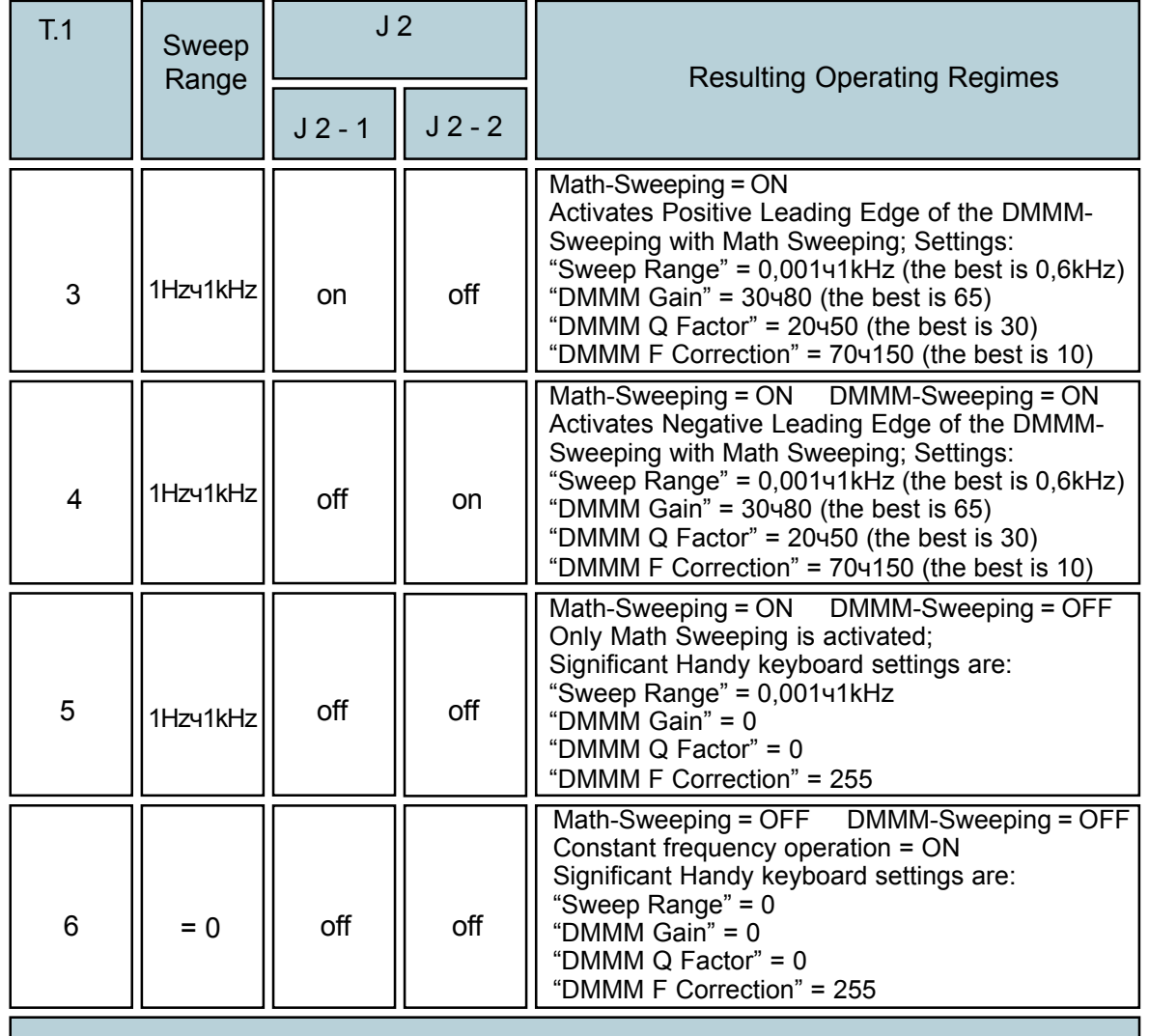

Activating Only Dynamic MMM- Sweeping (without Math Sweeping): T.1 (1 + 2) Sweep Range=0= Math Sweeping is deactivated, Jumper J2 = position 1 = Activates Positive Leading Edge of the DMMM-Sweeping Jumper J2 = position 2 = Activates Negative Leading Edge of the DMMM-Sweeping

**A TER OI** 

Use the handheld control panel or PC control to set the following parameters: Sweep Range = 0; DMMM Gain = 30 to 150 (best between 60 and 80); Power = 0 to 100%; PWM Period = 0.010s to 0.2s (best between 0.01s to 0.1s); PWM Ratio = 50% to 90% (best from 85% to 90%); Frequency = 19 to 45 kHz;

Activating Mixed Dynamic MMM- Sweeping and Math-Sweeping: T.1 (3 + 4)  $\blacksquare$ Sweep Range  $\geq$  1 = Math Sweeping is activated, Jumper J2 = position 1 = Activates Positive Leading Edge of the Dynamic MMM-Sweeping Jumper J2 = position 2 = Activates Negative Leading Edge of the MMM-Sweeping 2

Use the handheld control panel or PC control to set the following parameters: Sweep Range = 1 to 5 (best between 2 and 4); DMMM Gain = 30 to 150 (best between 60 and 80); Power = 0 to 100% (best between 85% and 90%); PWM Period = 0.010s to 0.1s; PWM Ratio = 50% to 100% (best at 100%); Frequency = 19 to 45 kHz;

Activating Only Math-Sweeping (without Dynamic MMM-Sweeping): T.1 (5) Sweep Range  $\geq$  1 = Math Sweeping is activated, Jumper J2 = OFF, (OPEN) Jumper J2 = OFF, (OPEN)

Use the handheld control panel or PC control to set the following parameters: Sweep Range = 1 to 5 (best between 2 and 4); DMMM Gain = 0; Power = 0 to 100%; PWM Period = 0.010s to 0.2s (best between 0.01s and 0.1s); PWM Ratio = 50% to 100% (best from 85% to 100%); Frequency = 19 to 45 kHz;

Activating Fixed Frequency Operating Regime: T.1 (6) Sweep Range=0= Dynamic MMM-Sweeping is deactivated, Jumper  $J2$  = position  $1 =$  OPEN, Jumper  $J2$  = position  $2$  = OPEN

Use the handheld control panel or PC control to set the following parameters: Sweep Range > 0  $DMMM$  Gain = 0 Power: from 0 to 100% PWM Period = 0.010s PWM Ratio = 100% Frequency: from 19 to 45 kHz

#### 9.4. MSG.x00.IX.yF Generator Parameters.

Programming and parameter adjustments of the MSG.XXX.IX.yF is done through the MasterSonic Remote Control Panel MSH-1 or the MSA2339 Adapter for PC/PLC control in combination with the MasterSonic PC software program.

**A TER ONK** 

The following generator parameters can be set and adjusted:

#### Table 9.3.

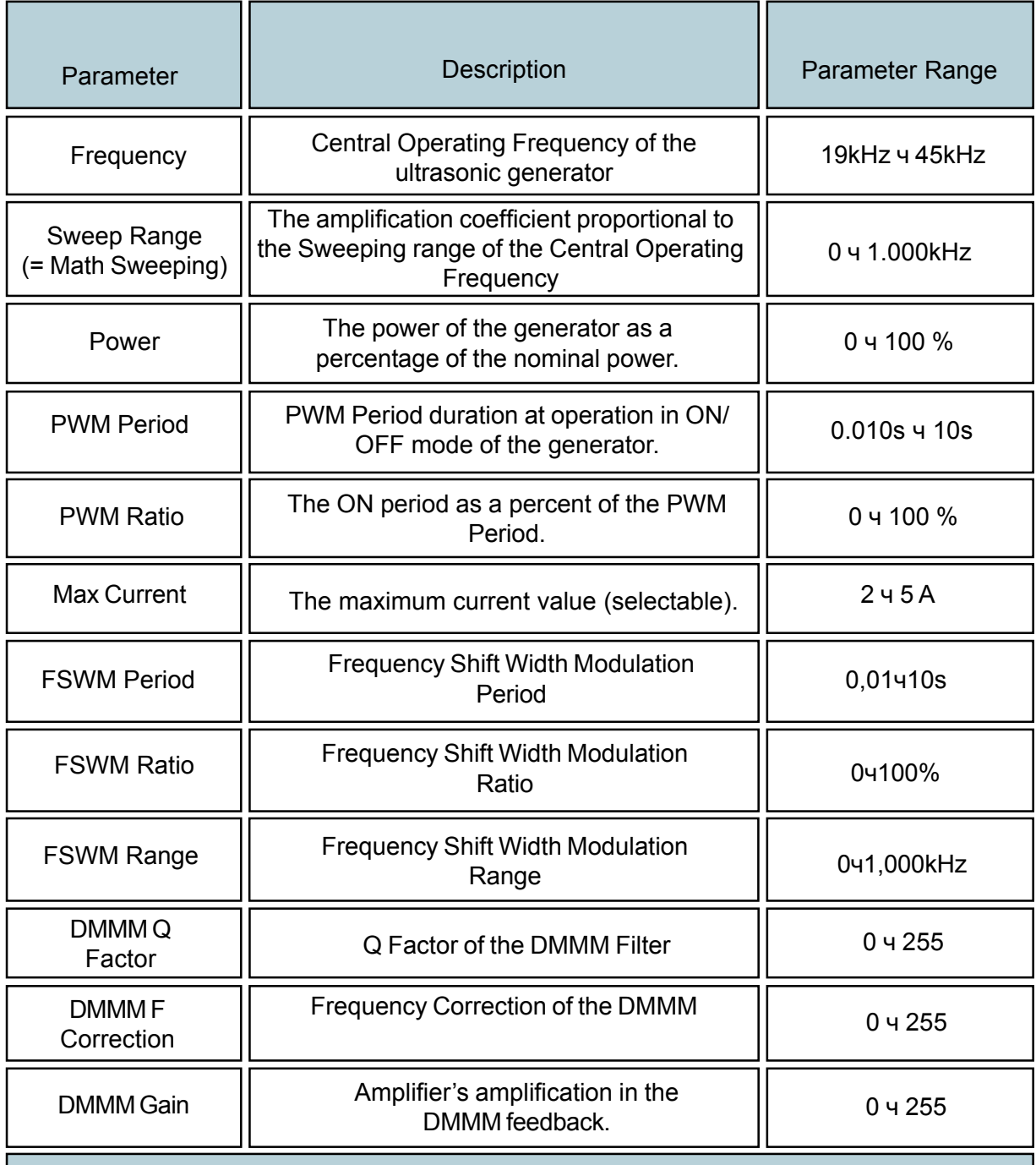

The operation with the Remote Control Panel or the MasterSonic software through the MSA2339 Adapter is described in the following chapters.

#### Important notices regarding usage of PWM timing options.

- In most of applications for driving different piezoelectric loads it is not necessary or recommended to use PWM, output-signal modulating options (just set PWM Ratio = 100%).
- The safest choices, when using PWM options is necessary or beneficial for application, are to set the output generator power to 50% of nominal power, and then set the PWM Ratio in the range between 75% and 95%, and PWM Period from 0.01sec to 1sec (for instance in cleaning applications, liquids processing and Sonochemistry). Even in liquid processing and cleaning applications PWM ratio should be kept to 100%, and preferable cleaning effects adjusted by other frequency modulating options (just to underline that PWM output signal modulation should be used only exceptionally and under well controlled conditions)
	- PWM signal modulation presents Low frequency output power,  $ON OFF$  modulation. Such modulation is basically producing high electrical and mechanical shocking (on both generator and transducer), equal to a kind of pulse  $-$  repetitive "hammering" effects, producing unpleasant and cracking, low frequency acoustic effects, and if not well selected could shorten the total operating life of the ultrasonic system. When generator power is set to low or very low values, PWM modulation can be applied without limits. Also when PWM period is set to very long values (PWM frequency = very low), generator can be set to operate high power.

#### 9.5. External On/Off Power Control:

External ON/OFF control of the generator is possible through connection of terminals 1, 2, 3, 4 as shown in figure 9.2. below. The generator is switched ON or OFF by relay or circuit control between terminals 3 and 4. When the terminals are closed the generator is switched on and when the terminals are open, the generator is switched off.

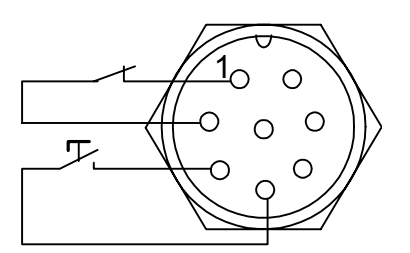

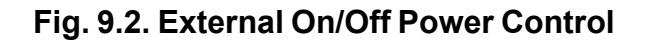

NOTE: If the generator has been switched off because of activation of some internal blocking or external protection the terminals remain closed. Next starting of the machine should be done by opening and closing the terminals again.

NOTE: Terminals on pins 1 and 2 are protection inputs and they should be connected through short circuit enabling the generator to operate. If this circuit is open, the generator will stop operating.

#### 9.6. Analog Input Power Control:

#### The power of the generator can be controlled in the following three ways:

 $\blacksquare$ The power can be set during the parameter setting of the generator.

The power can be set through the RS 485 serial interface by the changing power command of the Remote Control Panel or PLC.

The power can be set through the analog input - terminals 5 and 6. When a 2.5 k-Ohm potentiometer is connected to terminals 5 and 6, as shown on picture 4.6., the power is set from 0 to 100%.

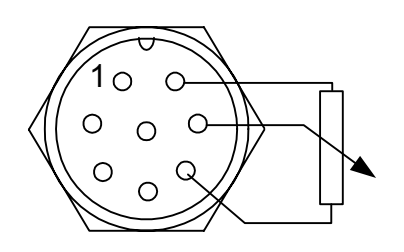

Fig. 9.3. Analog Input Power Control

## 10. LIMITATION OF WARRANTY

The product warranty is detailed in the general conditions of sale or as part of a special sale agreement.

The warranty does not apply and may be voided for equipment subject to unauthorized modifications, repair, misuse, abuse, negligence or accident.

The warranty does not apply when advanced setttings are made by unauthorized personnel. User takes the liability for all damages caused by unauthorized advanced settings.

Equipment that, in our judgment, shows evidence of having been used in violation of operating instructions will be ineligible for service under this warranty.

The MasterSonic equipment is designed for maximum operator safety and incorporates builtin safety devices. Any modifications to these safety features will void the warranty. The Manufacturer assumes no responsibilities for consequential damages incurred due to modifications to the said equipment.

Under no circumstances shall the Manufacturer be liable to the purchaser or to any other person for any incidental or consequential damages or loss of profit or product resulting from any malfunction or failure of this MasterSonic product.

No liability is assumed for expenses or damages resulting from interruptions in operation of the product or damages to material in process.

The Manufacturer reserves the rights not to warrant horns, sonotrodes, and waveguides of unusual or experimental design that in our judgment are more likely to fail in use.

Within the period guaranteed, we will repair or replace free of charge, at our sole discretion, all parts that are defective because of material or workmanship, not including costs for removing or installing parts.

Liability, whether based on warranty, negligence or other cause, arising out of and/or incidental to sale, use or operation of the transducer elements, or any part thereof, shall not in any case exceed the cost of repair or replacement of the defective equipment, and such repair or replacement shall be the exclusive remedy of the purchaser, and in no case will we be responsible for any and/or all consequential or incidental damages including without limitation, and/ or all consequential damages arising out of commercial losses.

## 11. SERVICE

WARNING: To avoid electric shock, do not remove the case cover from the Generator or Transducer. There are no user-serviceable parts inside any of these components.

**A TER ONK** 

IMPORTANT NOTICE: For the protection of employees, shippers, receivers, various personnel, and to remain in compliance with Transit Laws, material returned to the Manufacturer or its designated representatives must be rendered free of any hazardous, noxious or radioactive contamination.

Should the user of this device have any questions or comments as to its specifications, use, limitations, or maintenance, the Manufacturers Service Representative can be contacted as follows:

By Post/Mail: MP Interconsulting Attn: MasterSonic Service Marais 36 2400 Le Locle, Switzerland

Telephone/Fax: +41 32 9314045 E-mail: mastersonic@mpi-ultrasonics.com; www.mpi-ultrasonics.com

## APPENDIX A

Some examples of good frequency and modulations settings for immersible transducers (28 kHz) that are driven with MMM generators:

**MATER ON** 

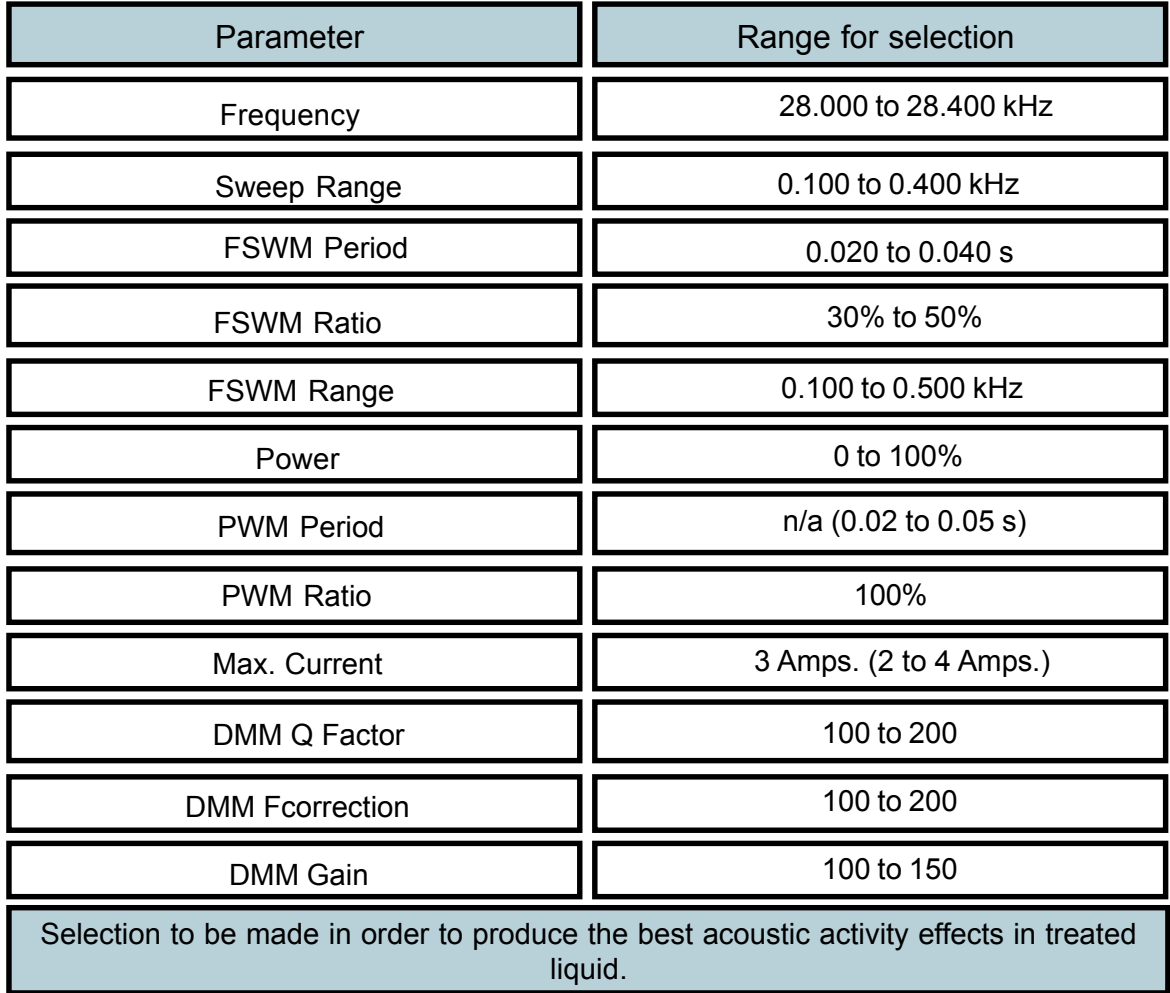

First, reduce all modulating (time and frequency) settings to zero, enabling the system to operate at constant frequency. Then find, by changing (carrier) frequency, the best operating frequency. Then start gradually introducing different (time and frequency) modulations, following (and optimizing) the acoustical and technological results obtained in the mechanical system, or liquid processing chamber (or cleaning results in a cleaning tank).

PWM ratio should in most of cases stay 100%. In case of using PWM ratio settings (to be less than 100%), reduce the generator power to 50%.

Select every setting parameter in the range where ultrasonic mechanical system would not produce loud, sharp and high, squeezing, braking and cracking, low frequency, non-stationary noise. Appearance of such non-stationary, high intensity, low frequency noise is the sign that settings are not well selected and that mechanical system (ultrasonic transducers) is under high mechanical and electrical stress. Prolonged driving of the system under such conditions would damage transducers and generator. Particularly critical setting parameter for producing such high-risk conditions is PWM Ratio (when adjusted less than 100%). Try to keep PWM ratio 100%, whenever applicable.

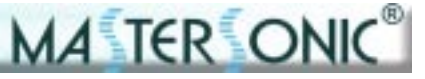

## APPENDIX A

Do not increase operating power to 100% in all applications. The same comment is also applicable to Max. Current (do not increase it to its maximum). For every liquid and acoustic load there is certain upper power threshold when all positive acoustic effects are already optimized. Increasing power (or load current) above such maximum would only produce losses and thermal dissipation in total mechanical and electrical system (and shorten the total operating life of the system). Every well operating MMM, sonic and ultrasonic regime is followed by smooth, stationary, regular and low-level acoustic noise. Whenever this is not the case, certain modulating parameter/s should be reduced, until smooth system operation is achieved.

0 After best setting parameters are found, one by one, try again to readjust all of them, since they are all mutually interrelated and slightly changing resulting operating regime.

## APPENDIX B

Some examples of good frequency and modulations settings for your MMM MSG.x00.IX.yF generator:

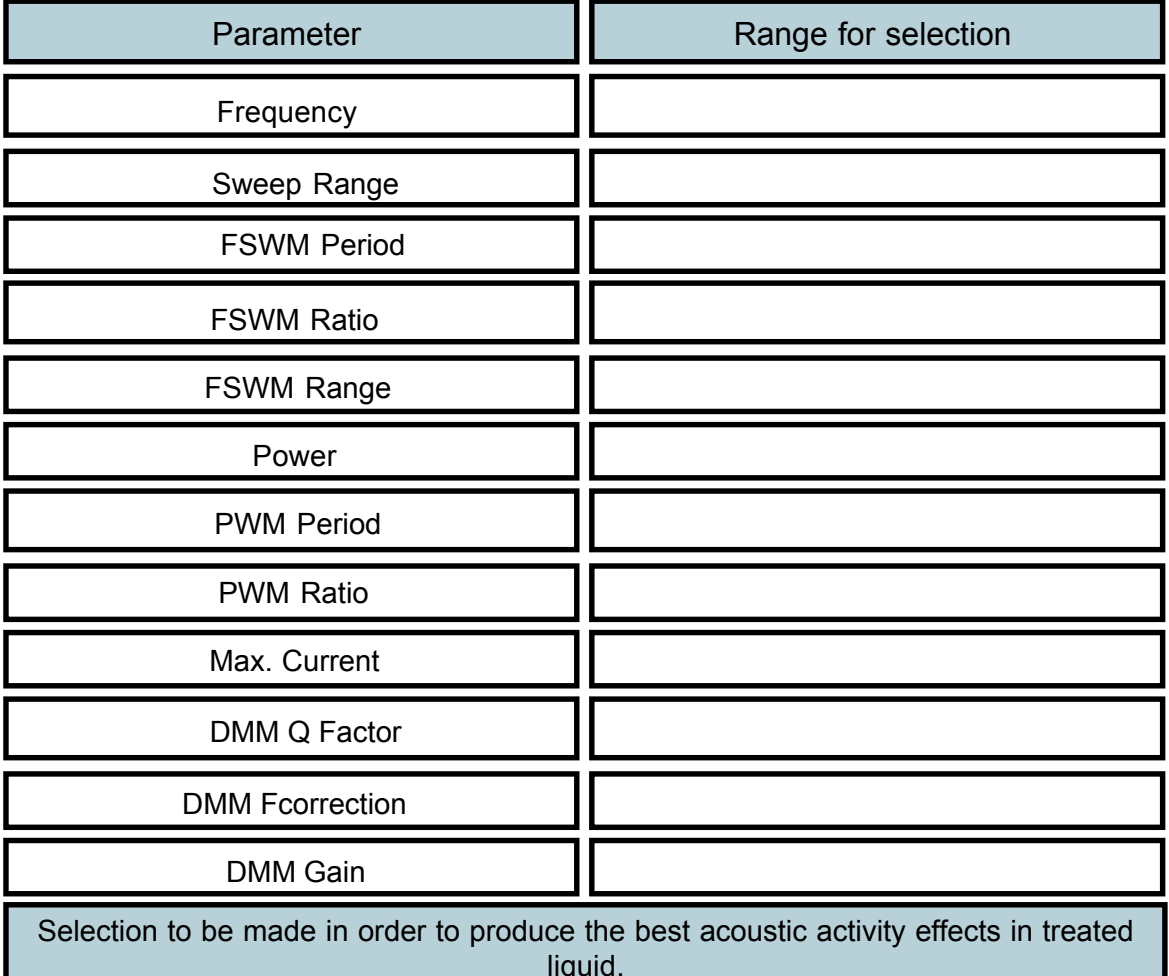

**MATER ONIC®**